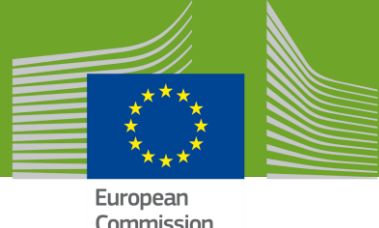

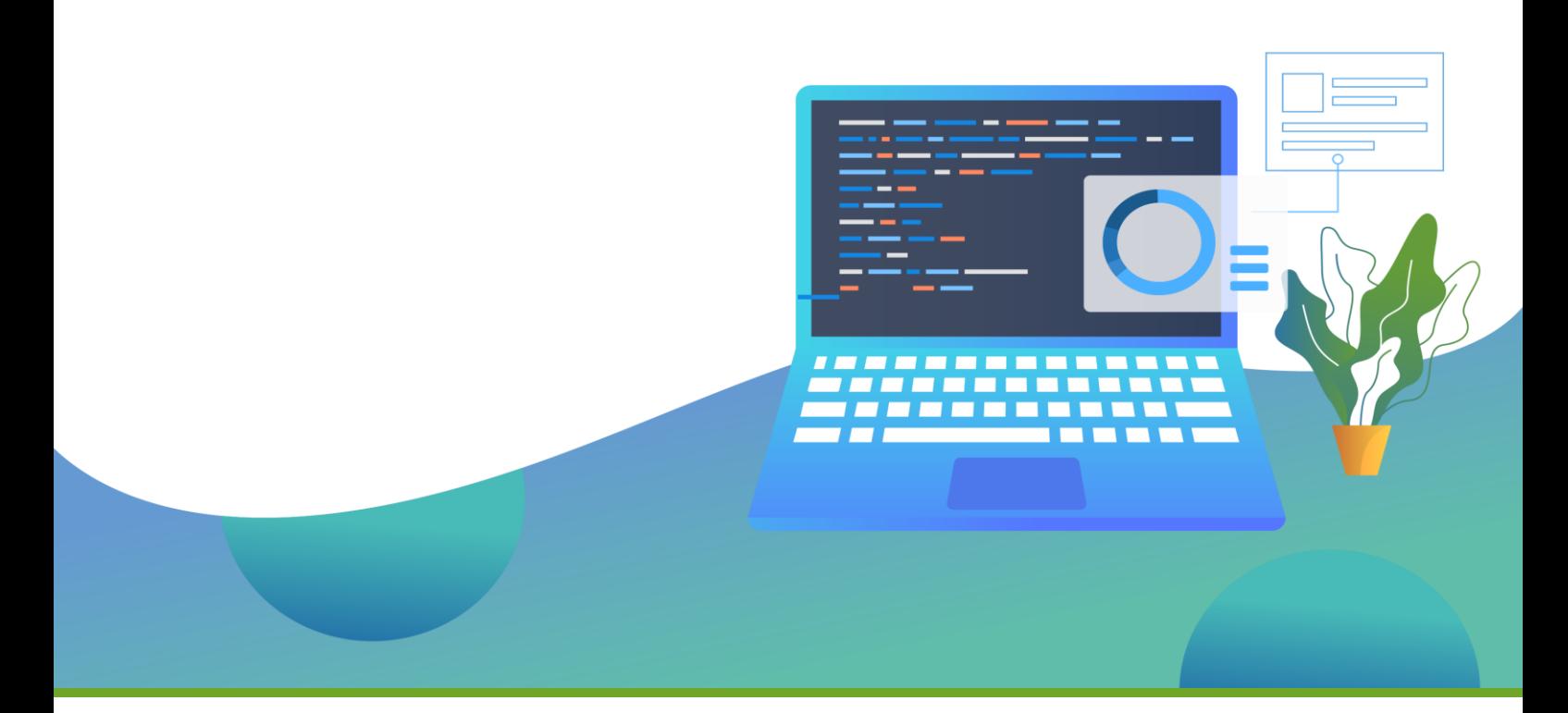

# **EU Plant Health Monitoring, Eradication and Containment Programme**

# **PESTFUND v.3.0**

Application Phase 2021/22 - User Guide *May 2021*

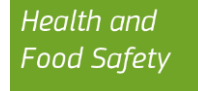

The present online help aims to provide the users with a step by step guidance through the main functionalities of the PESTFUND web application, illustrating how to create and manage an application and go through its different phases.

# **Table of Content**

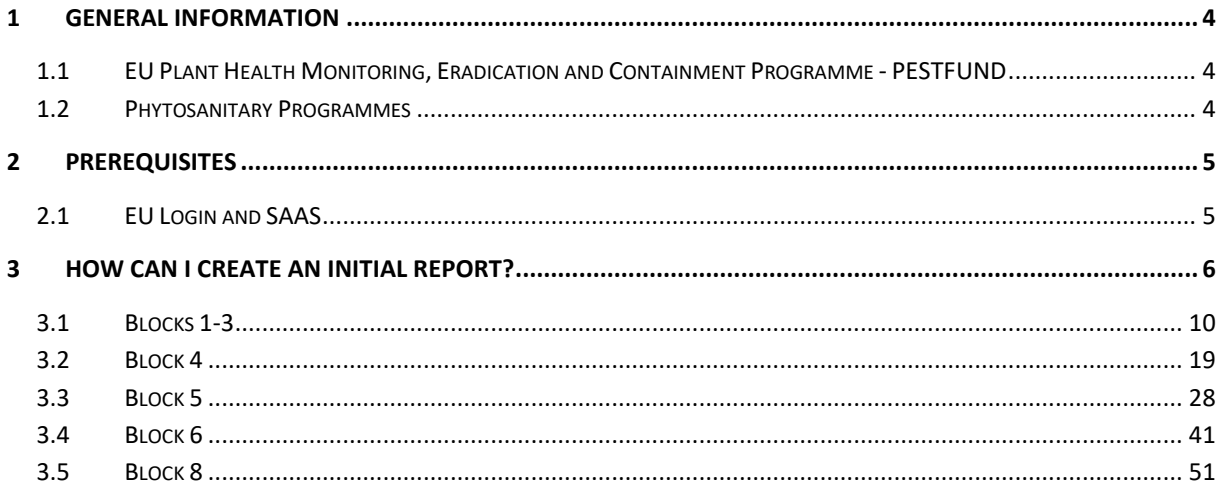

# <span id="page-3-0"></span>**1 General Information**

# <span id="page-3-1"></span>1.1 EU Plant Health Monitoring, Eradication and Containment Programme - PESTFUND

The PESTFUND web application is used for the implementation of the EU co-financing programme for the annual plant health phytosanitary programme to ensure early detection of pests for a timely and effective eradication Funding of Plant Health Measures

Investing in plant health is essential to ensure sustainable and competitive agriculture, horticulture and forestry industry.

[EU rules on plant health](https://ec.europa.eu/food/plant_en) aim to protect crops, fruit, vegetables, flowers, ornamentals and forests from harmful pests and diseases (harmful organisms) by preventing their introduction into the EU or their spread within the EU.

The specific objectives of the Regulation (EU) 2021/690, related to plant health expenditures, refer to the contribution for the control and prevention of organisms harmful to plants or plant products.

# <span id="page-3-2"></span>1.2 Phytosanitary Programmes

Grants may be awarded to Member States for phytosanitary programmes concerning eradication control and surveillance of plant pests.

### 1.2.1 Timeline

<span id="page-3-3"></span>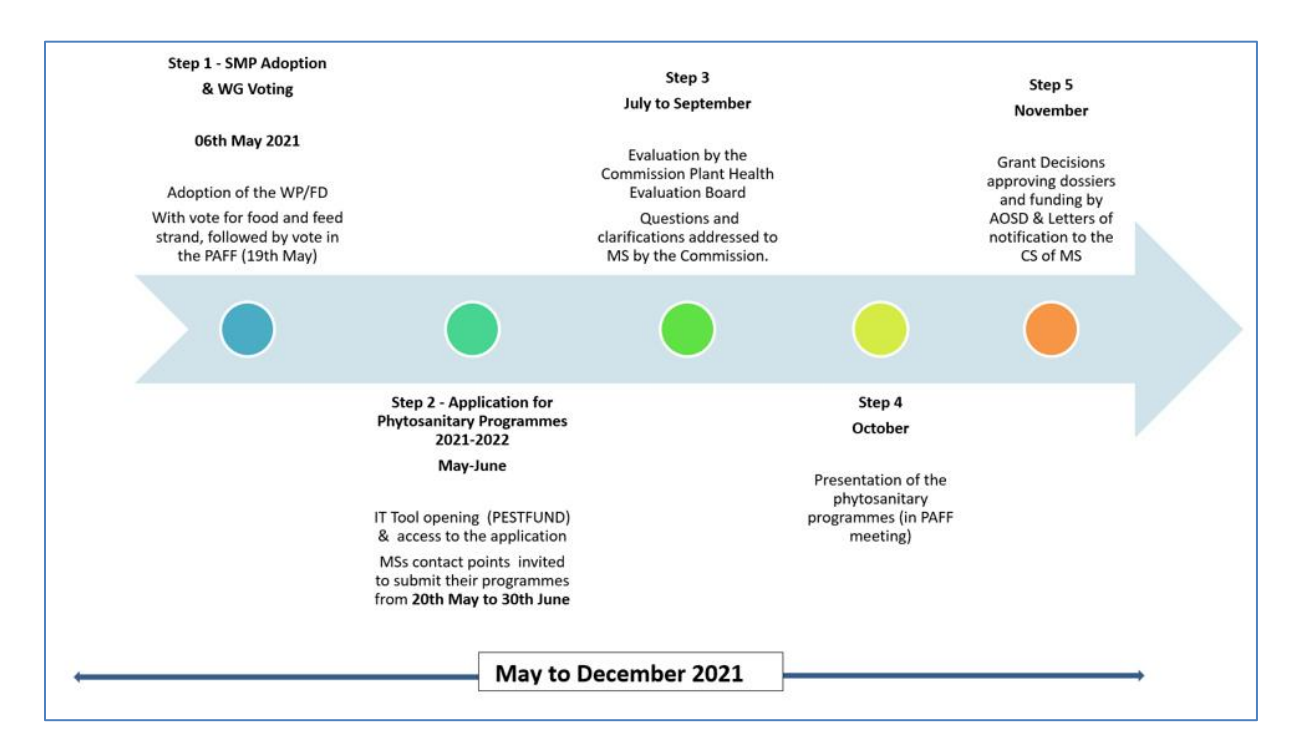

# <span id="page-4-0"></span>**2 Prerequisites**

# <span id="page-4-1"></span>2.1 EU Login and SAAS

To access the Plant Health Eradication Funds Application in the Europhyt Portal you need first an [EU](https://webgate.ec.europa.eu/cas/help.html)  [Login \(ECAS\) account](https://webgate.ec.europa.eu/cas/help.html) [\(https://webgate.ec.europa.eu/cas/help.html\)](https://webgate.ec.europa.eu/cas/help.html).

In case you do not have one, please follow the instructions for creating an account here:

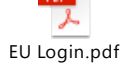

After you create your EU Login, you must request access to EUROPHYT through the SANTE Authentication and Authorisation System –(*[SAAS](https://webgate.ec.europa.eu/saas/home/roleNone/application/0/list.html)*: https://webgate.ec.europa.eu/saas/home/roleNone/application/0/list.html).

SAAS links your EU Login account to EUROPHYT through a 'User Access Profile'. Consequently, your user access profile links your login account to a specific application.

If you need more help to request your user access in Europhyt, follow the steps in:

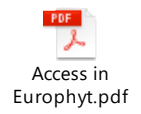

# <span id="page-5-0"></span>**3 How can I create an Initial Report?**

To submit an application in PESTFUND go to the [Europhyt Portal](https://webgate.acceptance.ec.europa.eu/europhyt/cgi-bin/phyweb.cgi?npage=portal.html#/) [\(https://webgate.acceptance.ec.europa.eu/europhyt/cgi-bin/phyweb.cgi?npage=portal.html#/\)](https://webgate.acceptance.ec.europa.eu/europhyt/cgi-bin/phyweb.cgi?npage=portal.html%23/)

If you are not already logged in, EUROPHYT will ask you to authenticate with your EU Login profile

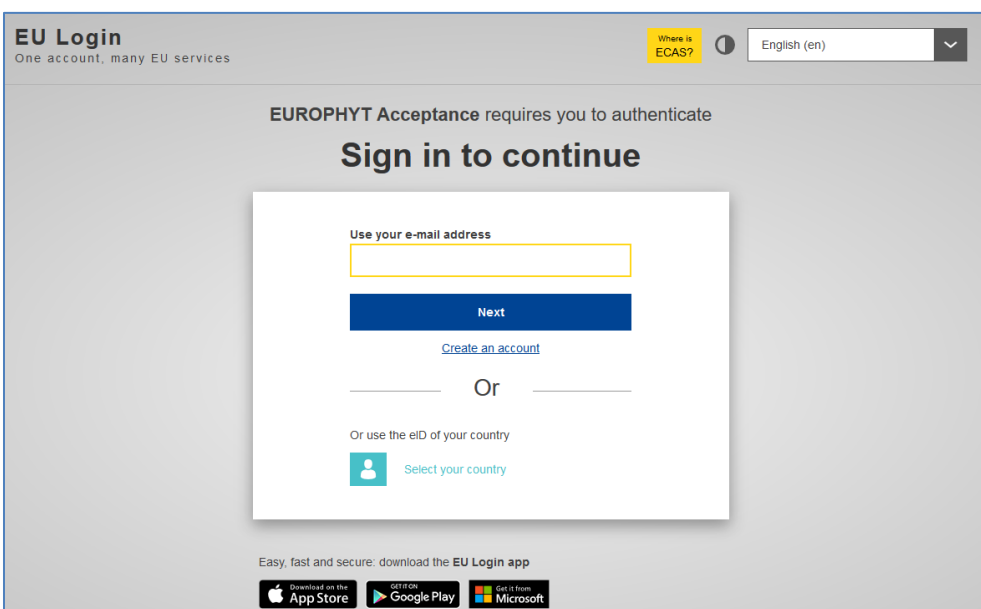

(see Chapter 2 - P*[rerequisites](#page-3-3)*):

If you are successful, you will be redirected to the EUROPHYT portal.

Click on "**PESTFUND:**

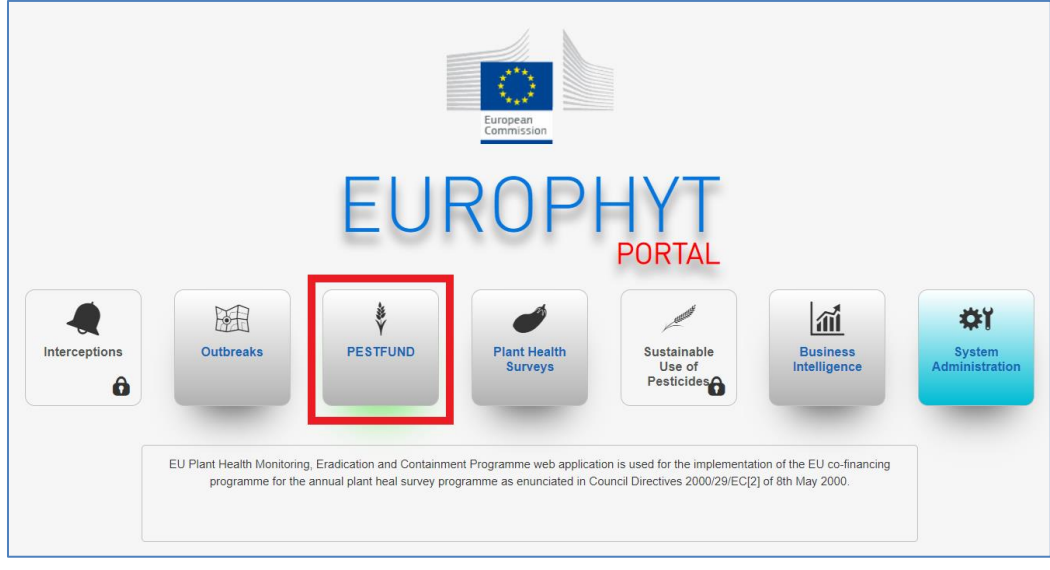

In the new page, click again on "**PESTFUND**":

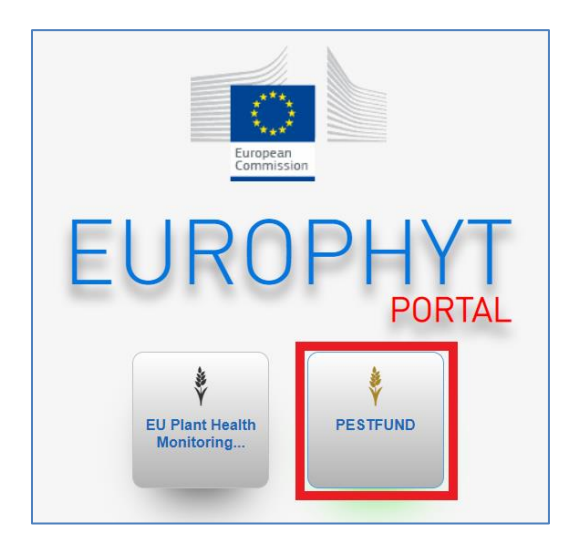

You will be redirected to the home page of "**PESTFUND**", where you have three buttons:

**Manage Applications Create an application and Administration** 

 $\rightarrow$ To create an *Initial Report*, start from "**Create an application**"

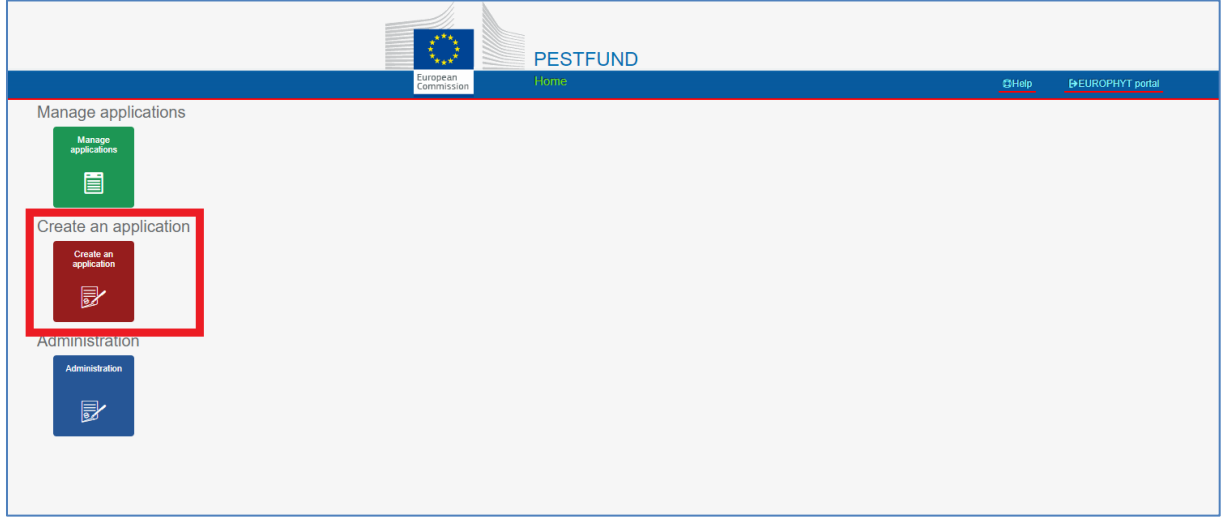

This will lead you to a preliminary **Block 1. General Information**:

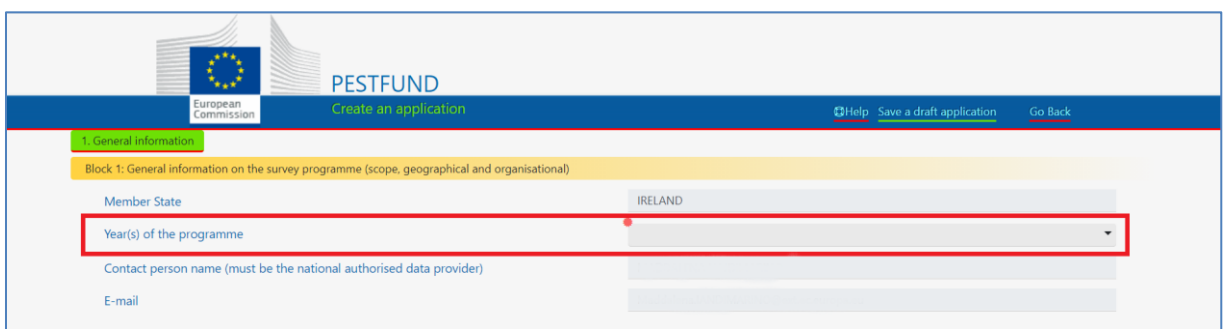

Information concerning **your Member State, Name and Email** will be retrieved automatically from your account.

To continue, choose the "**Year(s) of programme**" from the drop-down menu (the year of programme refers to the year covered by the application of the reporting).

**Note**: the system has been improved in order to avoid duplicates so, if you have already submitted an Initial Report for a specific year (i.e. 2021) you will not be able to submit another one for the same year.

#### → Click on "**Save a draft application**":

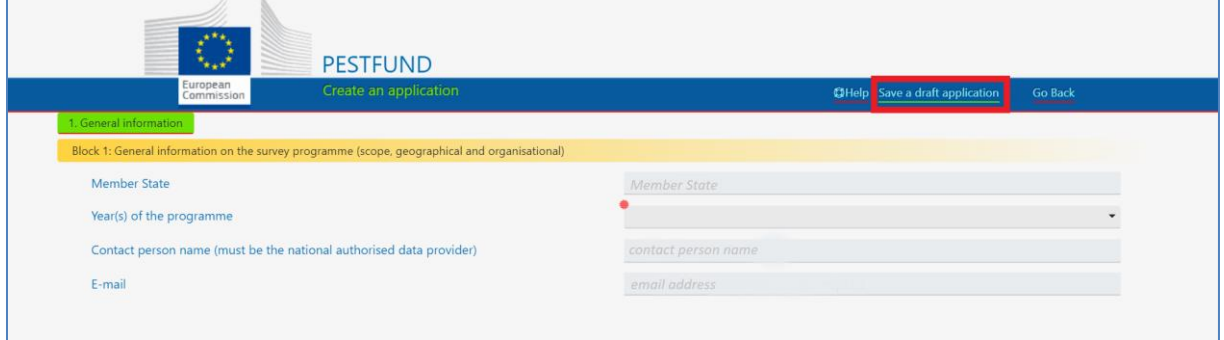

Your *Draft Initial Report* is created and you can start filling in your application.

The *Initial Report* is composed of **8 sections** or *Blocks* and this is how the draft of your application will look like:

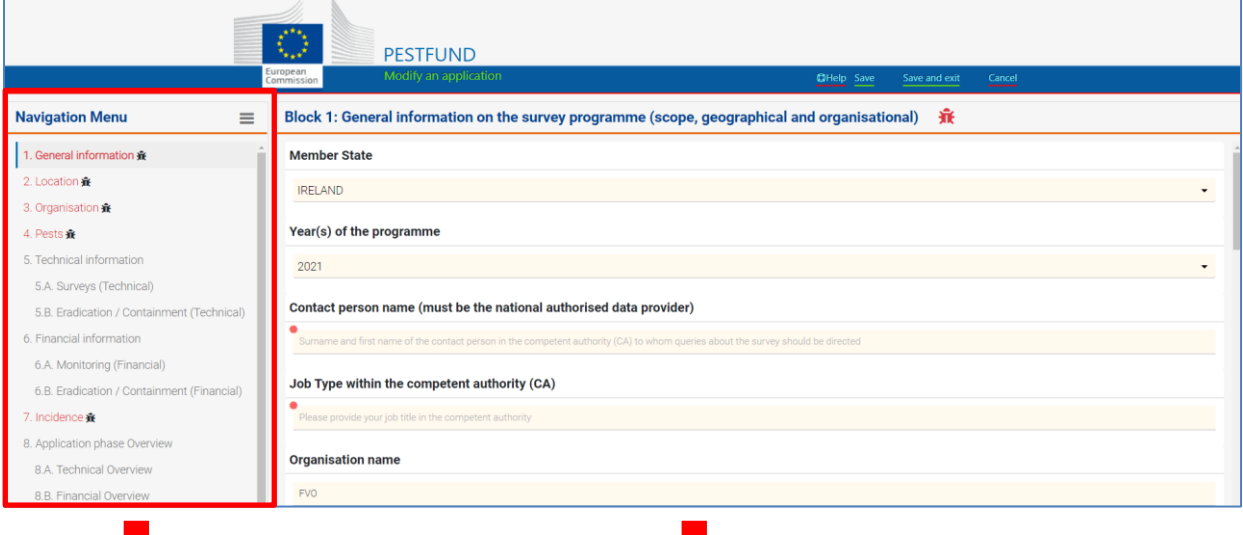

On the left, you have a navigation panel that you will use to go through the different sections of the report.

On the right, there are the fields to complete with your information.

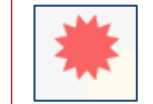

The red asterisk warns you about the fields that are mandatory.

# <span id="page-9-0"></span>3.1 Blocks 1-3

#### Start from "**1. General Information".**

In this block, you are asked to describe the geographical and organisational scope of the programme. As you will notice, some fields are filled in automatically:

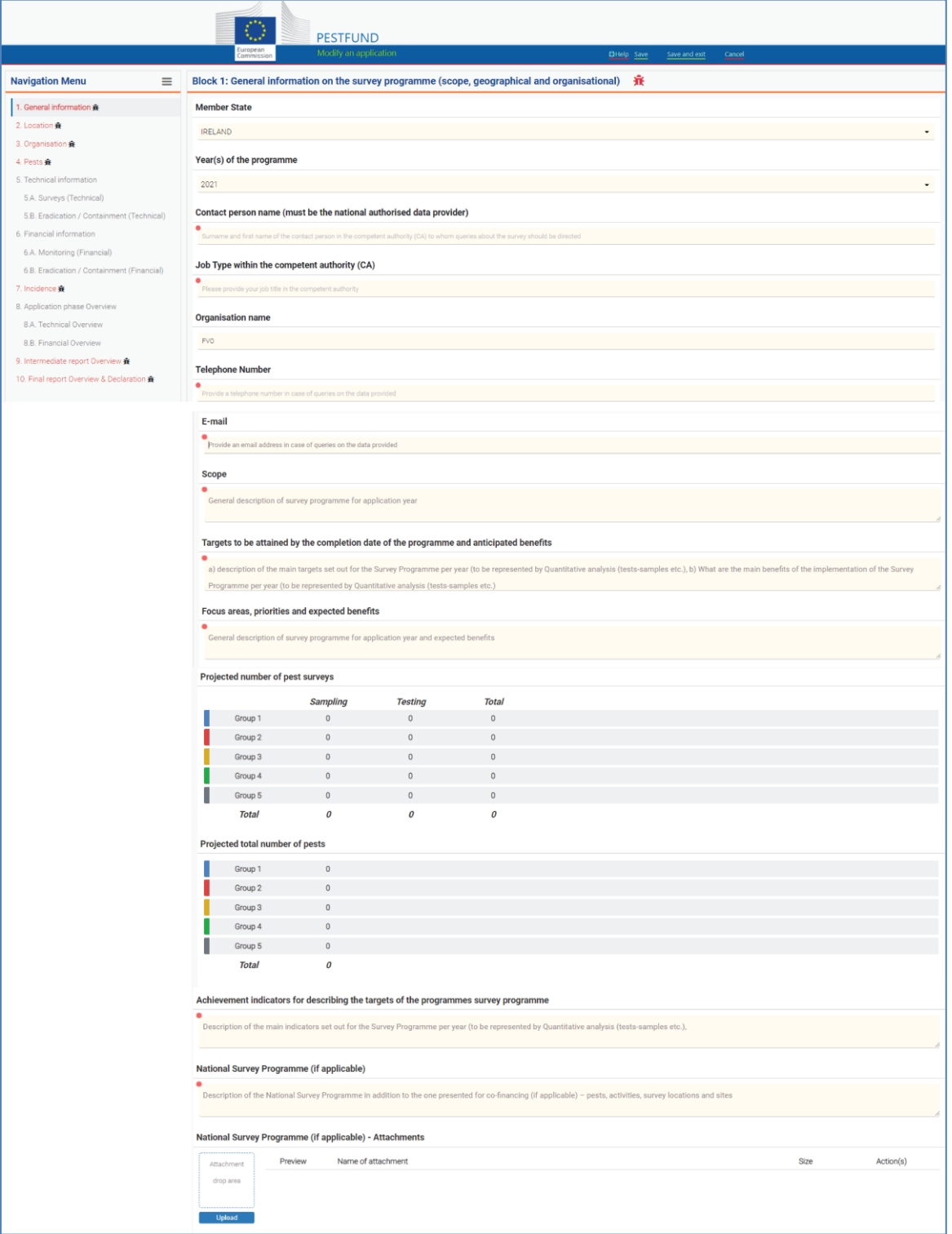

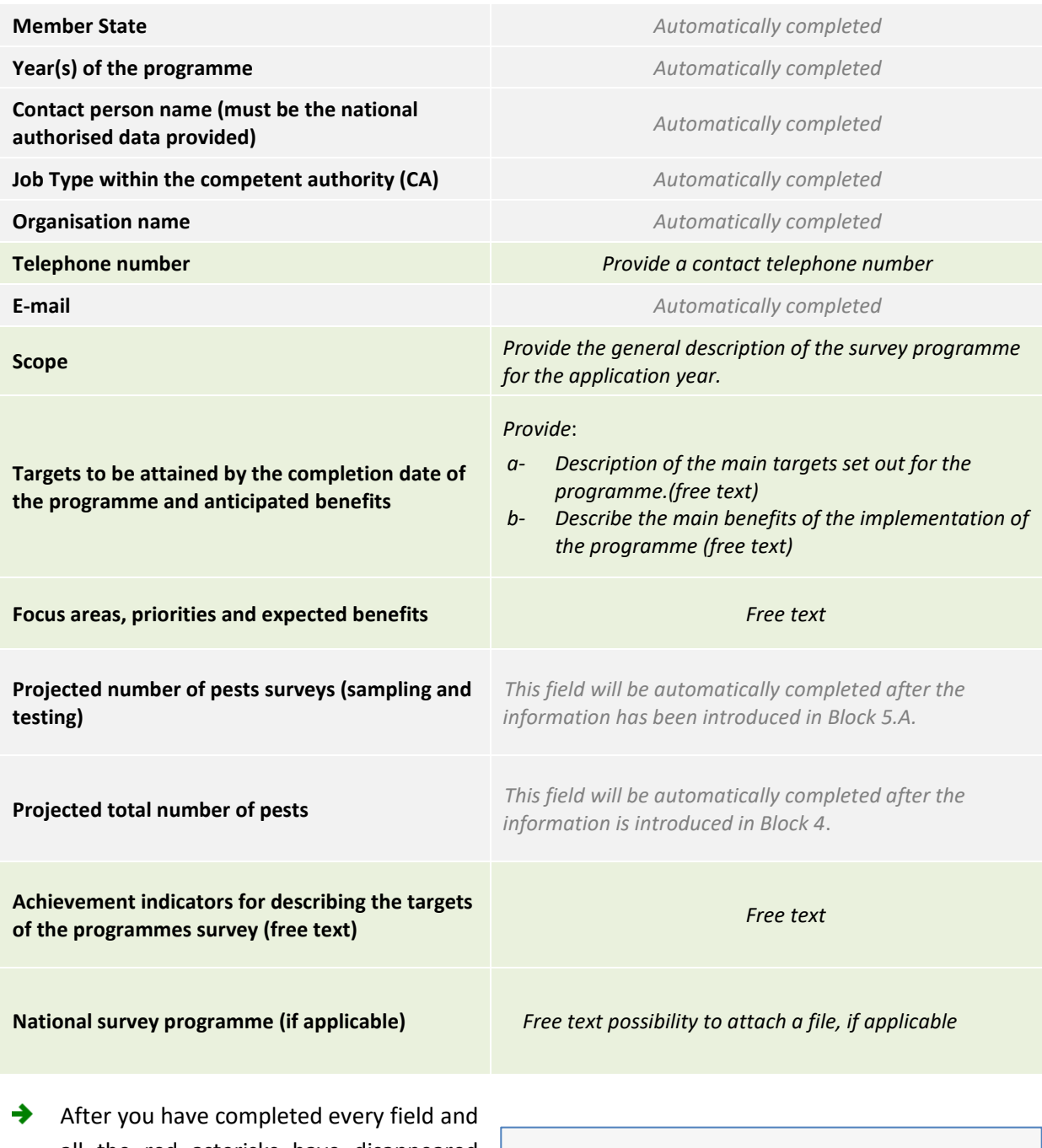

all the red asterisks have disappeared from mandatory fields, save your records by clicking "**Save**" in the top navigation menu.

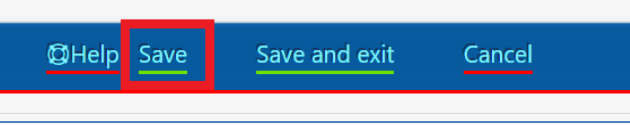

Use the left navigation panel to move to the next block.

**Note:** if you click on "**Save and exit**", you will leave the application but your data will be saved and you will be able to complete the application later on.

# 3.1.1 Block validation

As you will notice, the *bug* icons in the left navigation panel indicate that the blocks haven't been validated yet:

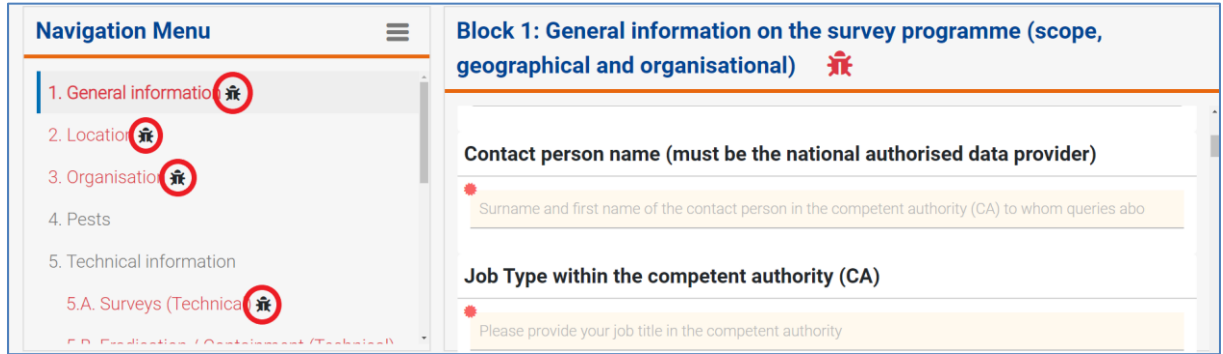

Each icon will disappear when the corresponding block is completed and the system recognises it as fully correct.

→ In case something is missing or incorrect, go to the block using the left navigation panel:

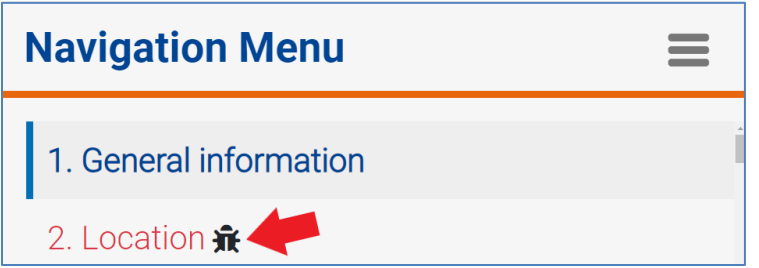

◆ Check the missing information by clicking on the *bug* icon next to the block's name in the right panel and information about invalid data will appear below:

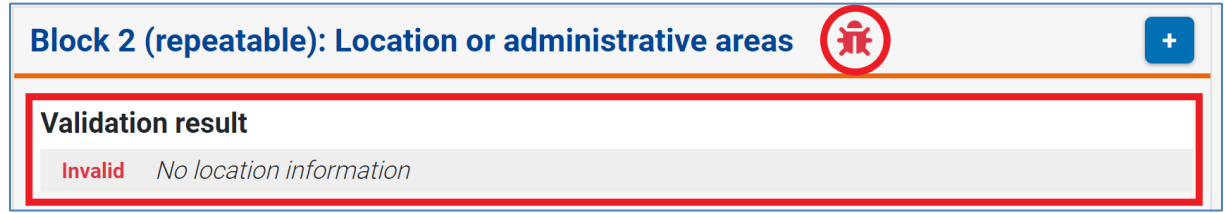

In **Block 2: Location** you are required to insert the information about the location or the administrative areas implemented in the programme.

 $\rightarrow$  Click on the  $+$  symbol to add an area or a location:

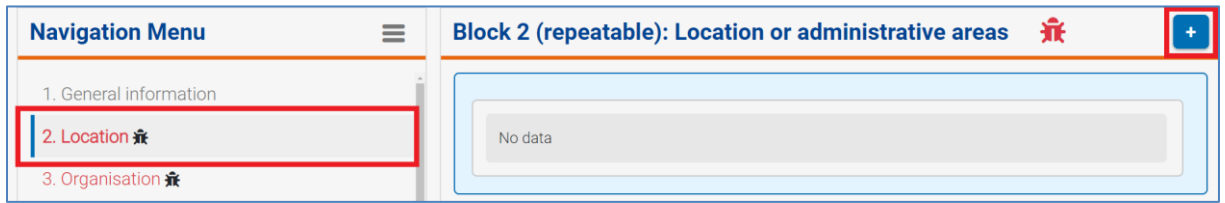

#### A window will pop up:

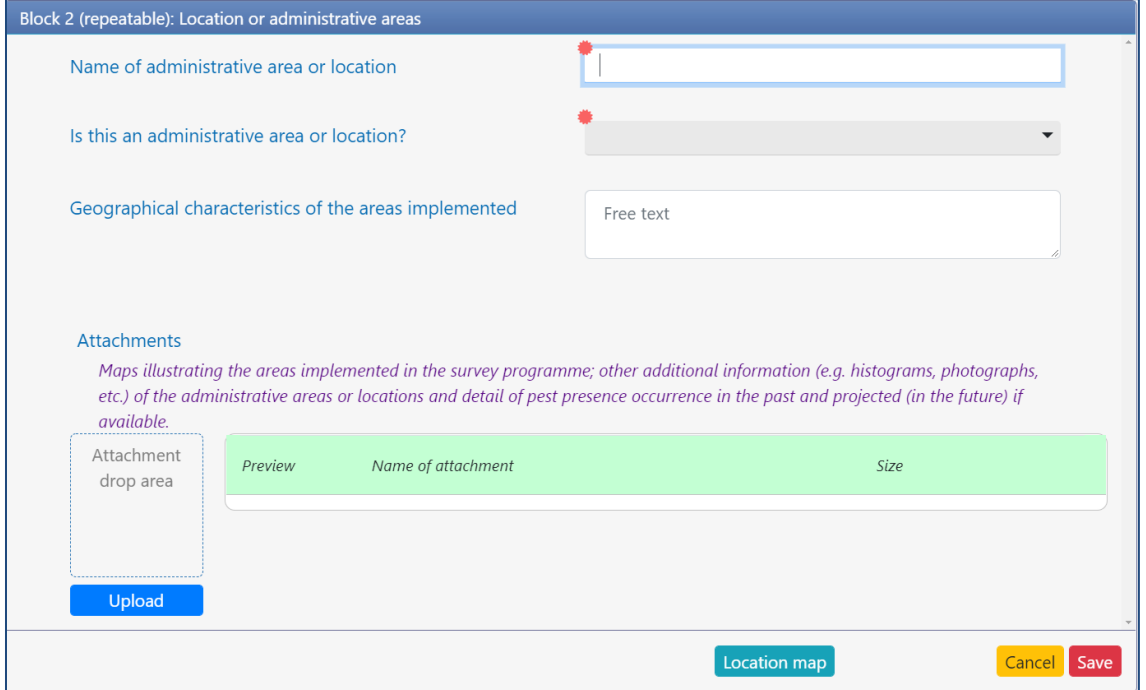

 $\rightarrow$  Fill in all the fields with the following information:

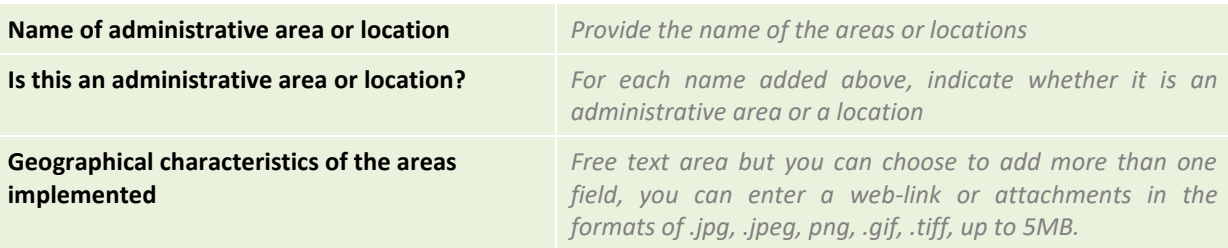

#### *Recommendations*

- Add as many locations or administrative areas as needed to describe the locations where the programme will be implemented.
- Whenever possible, provide this information using the lowest NUTs nomenclature available (the latest list of codes can be found in [https://ec.europa.eu/eurostat/web/nuts/background\)](https://ec.europa.eu/eurostat/web/nuts/background).
- Attach a map indicating the different geographical locations where the surveys will be carried out.

To upload an attachment, you can drag and drop the file in the related "**Attachment drop area**" or click the button "**Upload**" and select the document from your files:

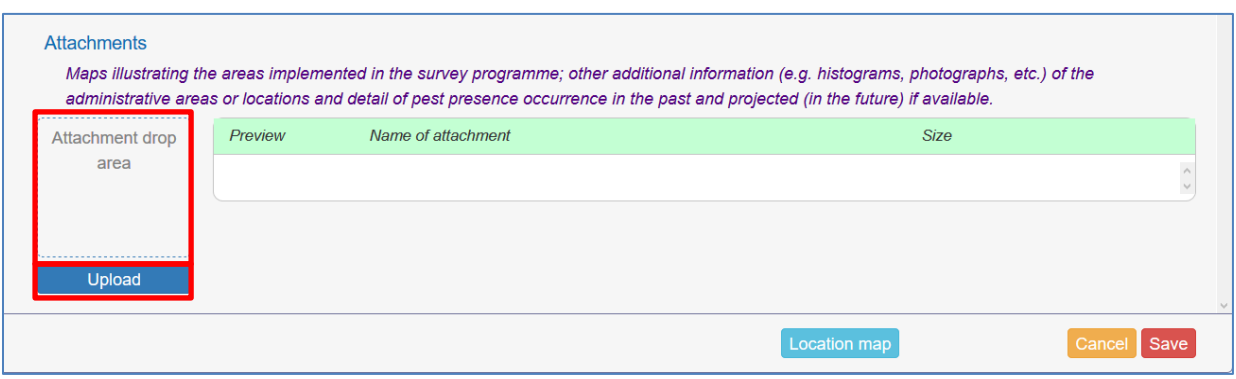

You can also attach a map of the area. By clicking on "**location map**", a window with an interactive map will pop up:

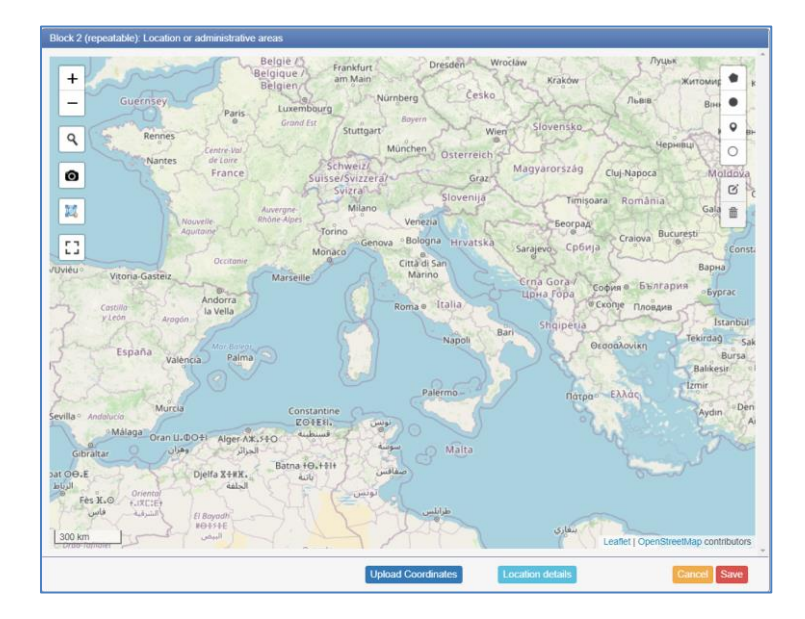

Here, you can search for your location by clicking on the icons on the left, or upload your coordinates by clicking on the button "**Upload coordinates**".

You can also draw paths and highlight areas or marking points, using the set of icons on the right top corner:

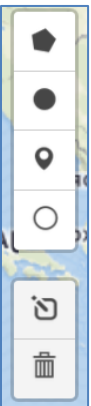

Once your location is set, simply click on "**Save**" →

A list of all the attachments that you added will appear in the box below:

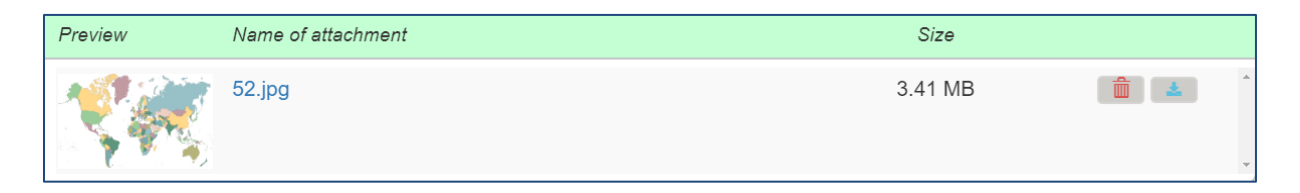

→ You can either to delete or to download them, by using the buttons at the end of the row:

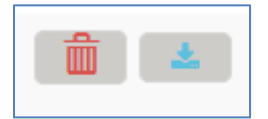

→ If you click on "**Save**", your location will appear in the list in **Block 2**:

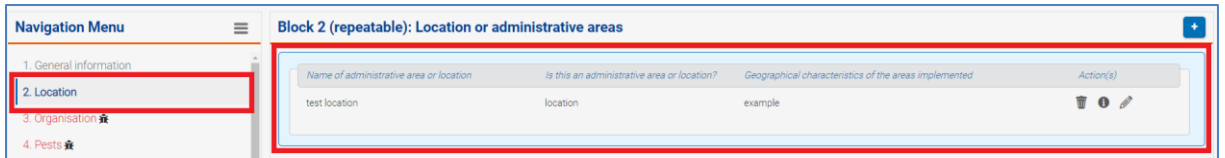

You can always delete it, check it or edit it by clicking on the button at the end of the row: →

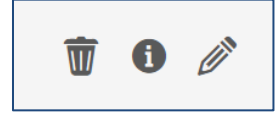

**Note:** this is a repeatable block. Using the same + symbol you can add locations or administrative areas.

→ After entering all your locations, move on to the next block. Click on "**3. Organisation"** from the navigation menu.

Here you are required to introduce information about the organisations that will be involved in the phytosanitary programmes, adding as many organisations as needed.

Just like in the previous section, click on the **+** symbol:

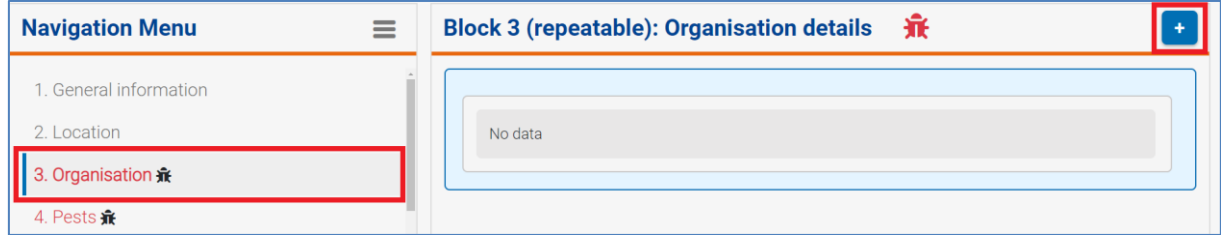

### A new window will pop up:

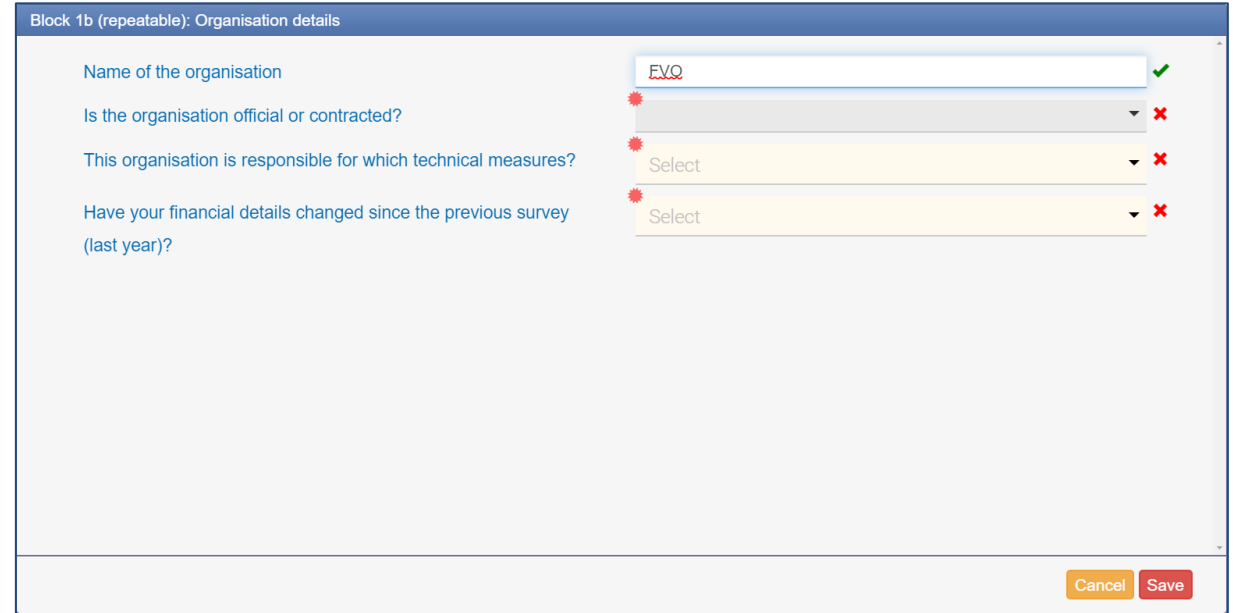

Here you must provide the following information:

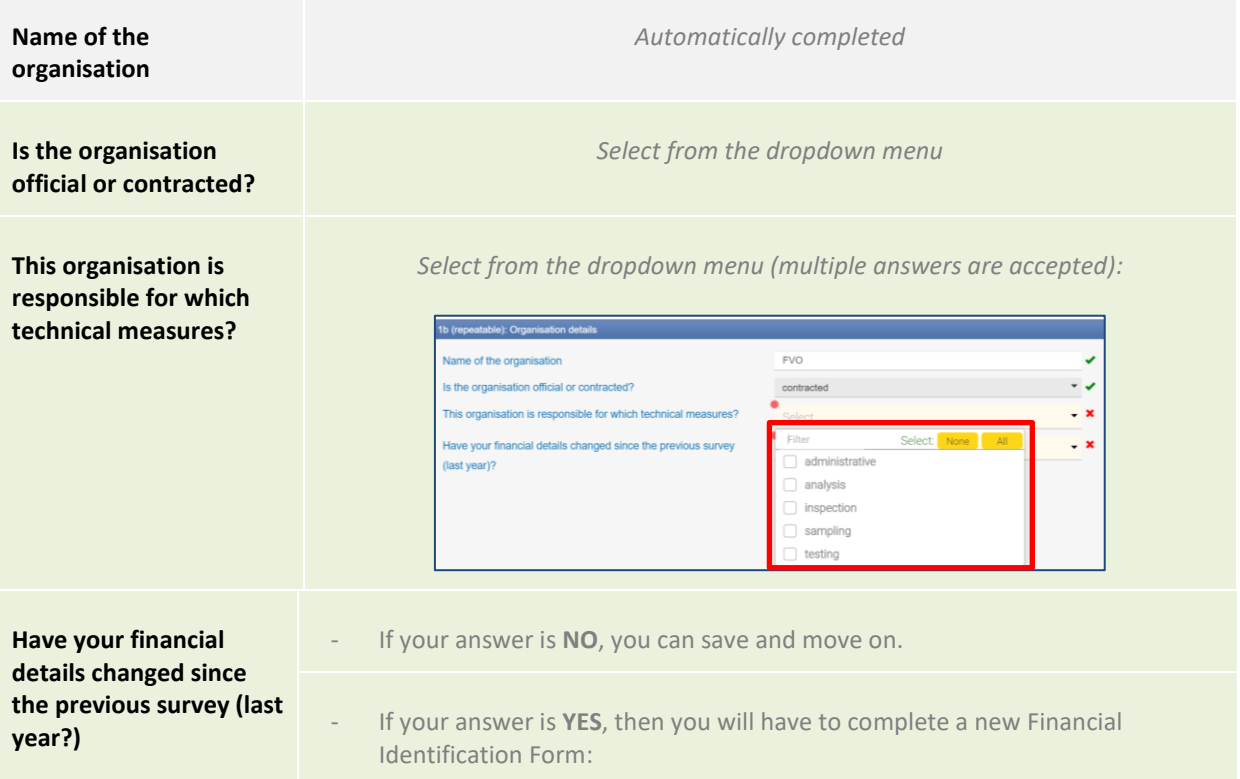

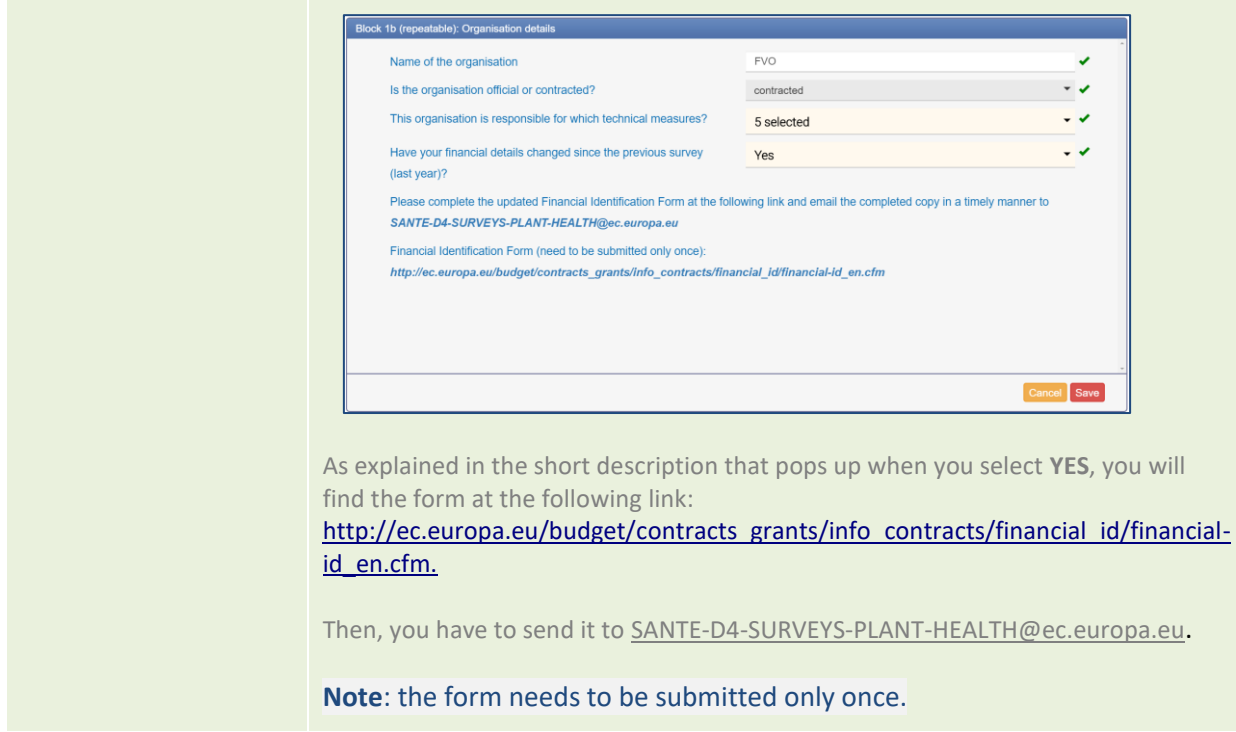

**Note**: this block is repeatable and you can add more organisation using the **+** symbol.

Just like in the previous section, all your organizations will be listed in **block 3**:

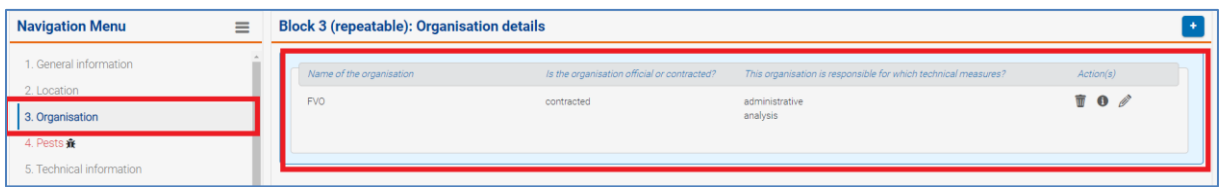

Similarly, you can *access, delete, check or edit* your information, using the buttons at the end of the row:

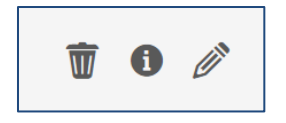

# <span id="page-18-0"></span>3.2 Block 4

Once you have completed every section in block 3, you can move to **block 4**, selecting "**4. Pests**" in the left navigation panel:

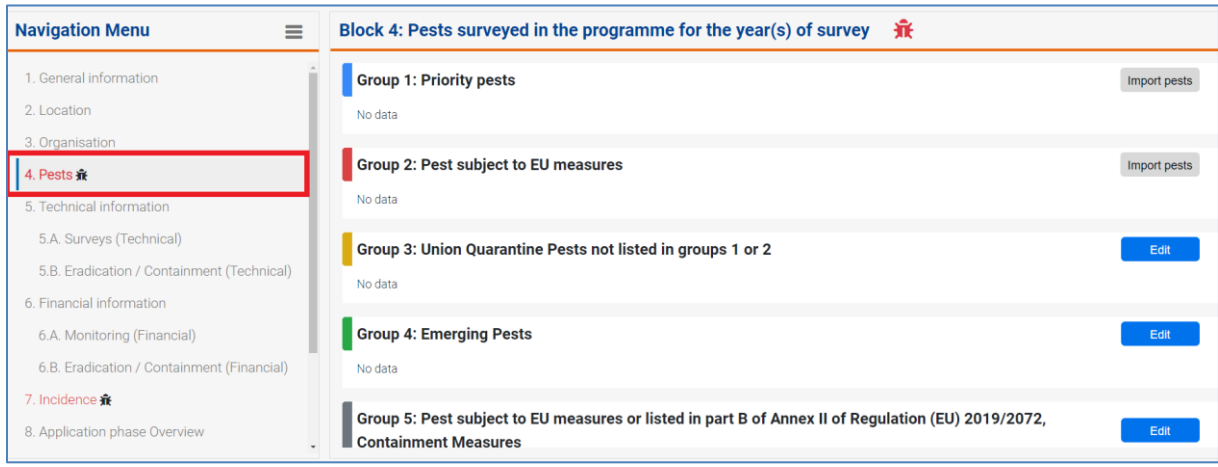

From this block, you have to select any pests for which you would like to request co-finance for surveys (outside of demarcated areas) or eradication/containment measures (including surveys in demarcated areas, when applicable).

**Note**: Based on the selection that you make in this section, in Blocks 5.A and 5.B you will be able to introduce the technical details for the surveys (outside of demarcated areas) or eradication/containment measures (including surveys in demarcated areas, when applicable) respectively.

In this section, pests are divided in five groups and they follow the order of priority established in the phytosanitary programme:

**Group 1: Priority pests (listed in the Annex of Commission Delegated Regulation (EU) 2019/1702). Here you have a fixed list of selected pests.**

Click on "**Import pests**":

# **Group 1: Priority pests**

Import pests

No data

The list of pests will be displayed below and all the pests will appear as "selected":

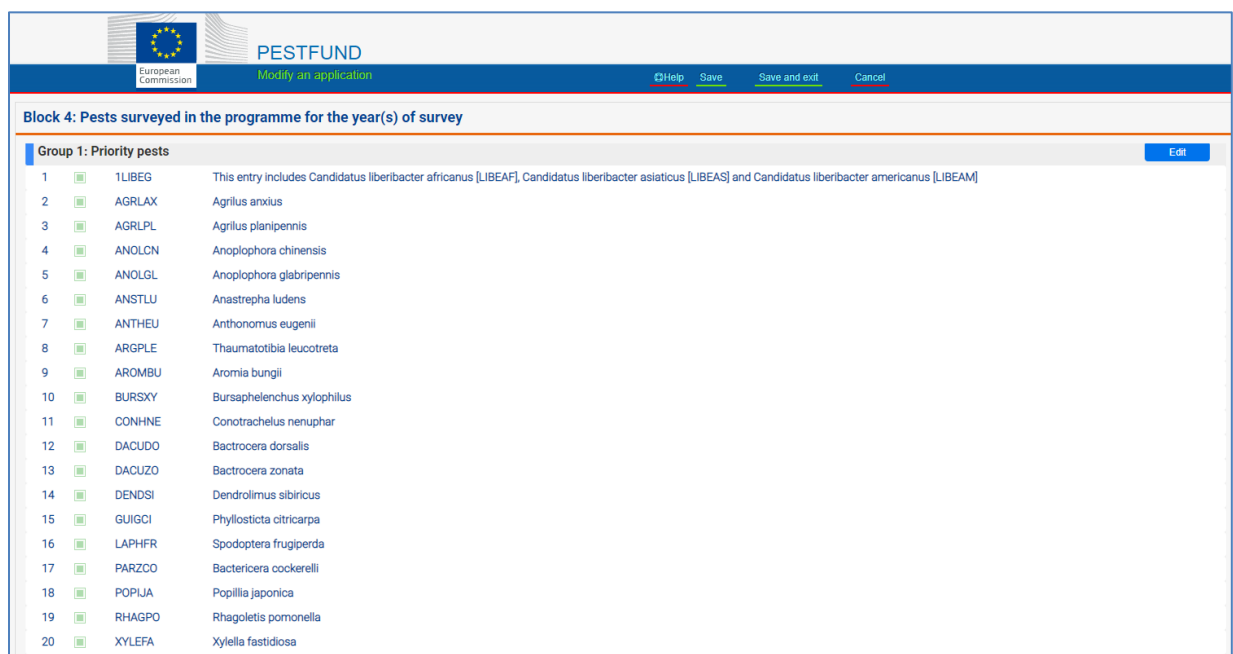

To edit the list, click on "**Edit**"

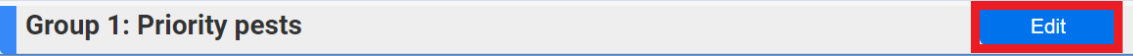

**Note**: it is mandatory to do surveys outside demarcated areas for all the pests included in this list. **All of the 20 pests included in this group are selected by default**.

In case surveys outside demarcated areas will not be done for any of these pests, it is necessary to unselect the pest and add a justification why the pest will not be surveyed.

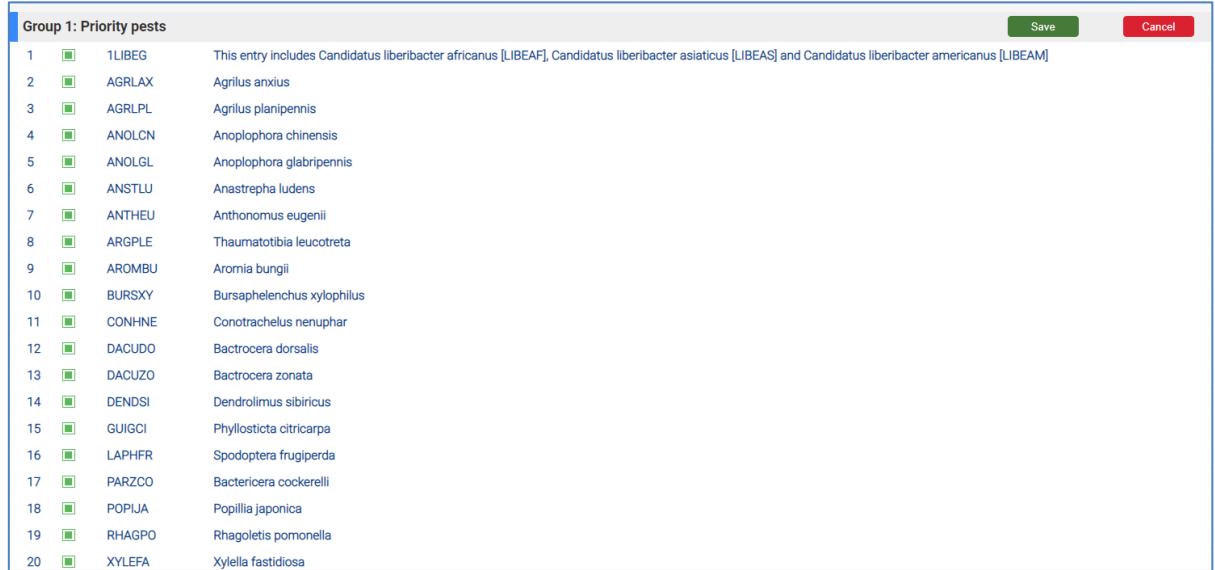

 $\rightarrow$  To exclude pests from the list, uncheck the green box next to each pest's name:

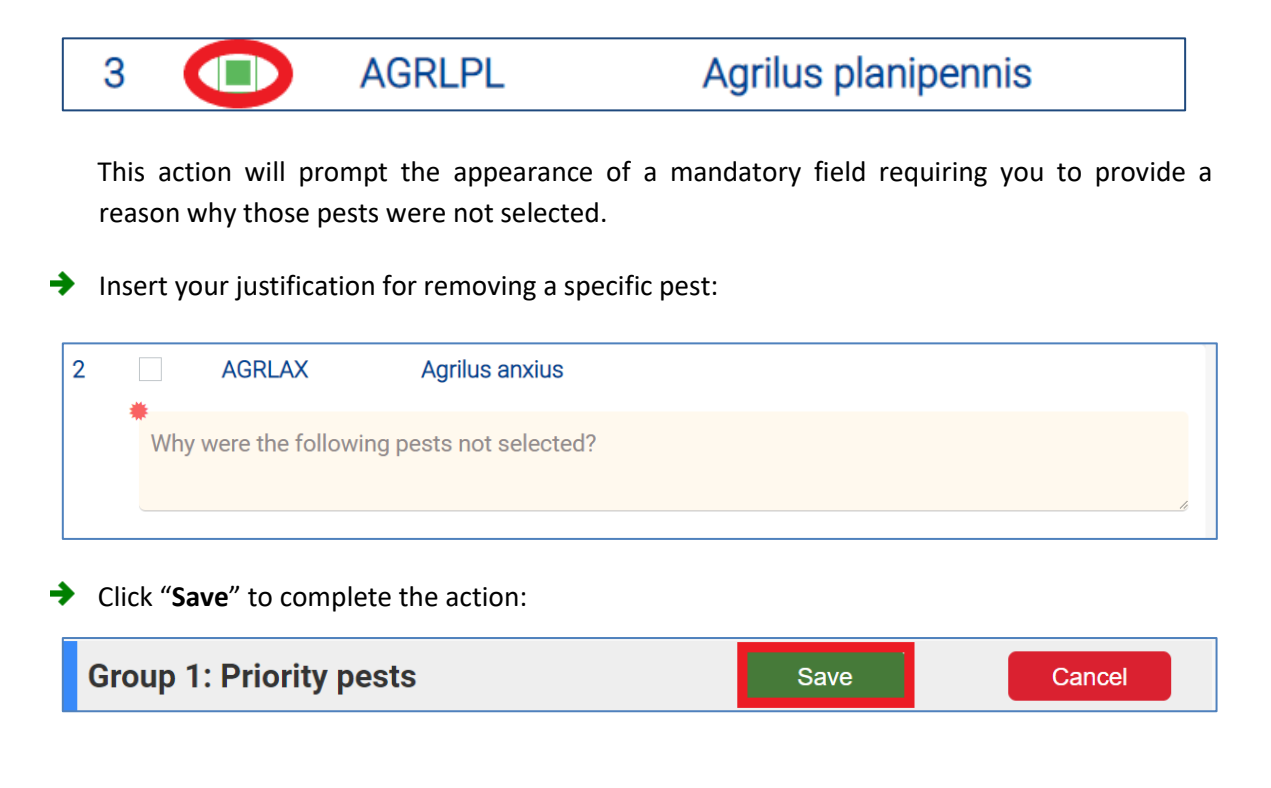

**Group 2: Pests subject to Union measures or pests listed in Part B of Annex II of Commission Implementing Regulation (EU) 2019/2072 and not included in Group 1.**

**Note**: The workflow in Group 2 is like the one described for Group 1.

Click on "**Import pests**":

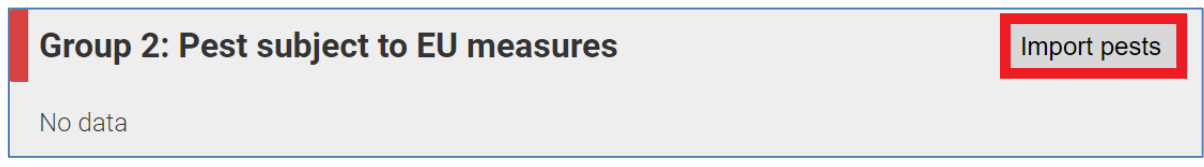

The list of pests will be displayed below and all the pests will appear as *selected*:

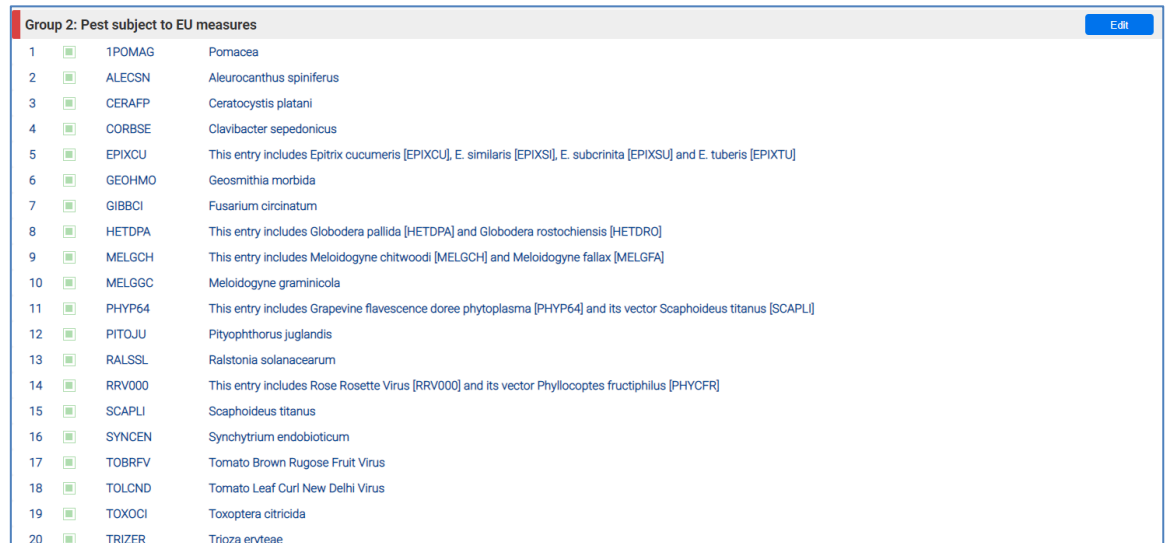

→ To edit the list, click on "**Edit**":

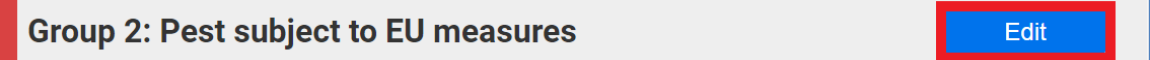

**Note**: it is obligatory to do surveys outside demarcated areas for all the pests included in this list. **All of the 20 pests included in this group are selected by default**. In case surveys outside demarcated areas will not be done for any of these pests, it is necessary to unselect the pest and add a justification why the pest is not going to be surveyed.

 $\rightarrow$  To exclude pests from the list uncheck the green box next to each pest's name:

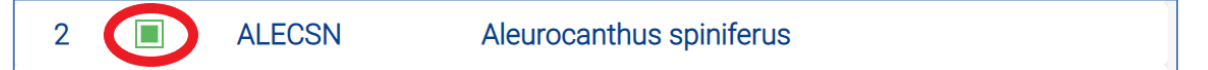

This action will prompt the appearance of a mandatory field requiring you to provide a reason why those pests were not selected.

Insert your justification for removing a specific pest:

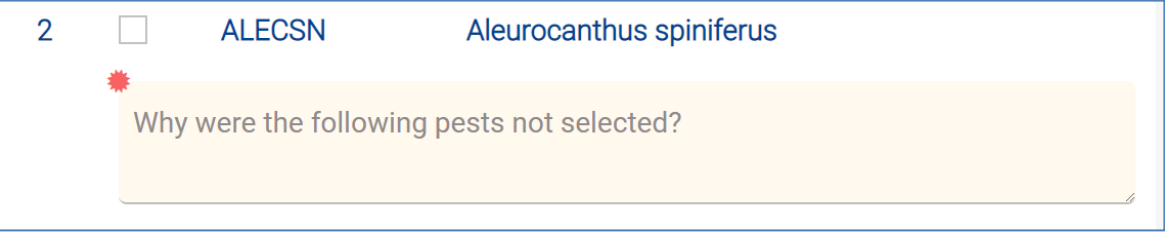

**→** Click "Save" to complete the action:

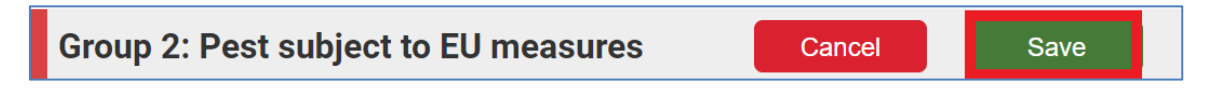

**Group 3: Any other pest listed in Part A of Annex II of Commission Implementing Regulation (EU) 2019/2072, and not included in any of the previous groups (up to 30 pests)**

Group 3 is a search field: you can use it to search for specific pests and add them to your application.

To create your list, click on "**Edit**":

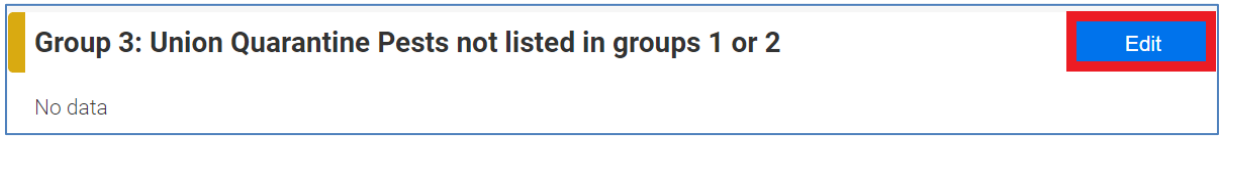

**Note**: it is possible to introduce **up to 30 pests** in this group.

Introduce the pests manually, using the scientific name of the pests or the EPPO codes (it's sufficient to type the first letter of the name in the text field):

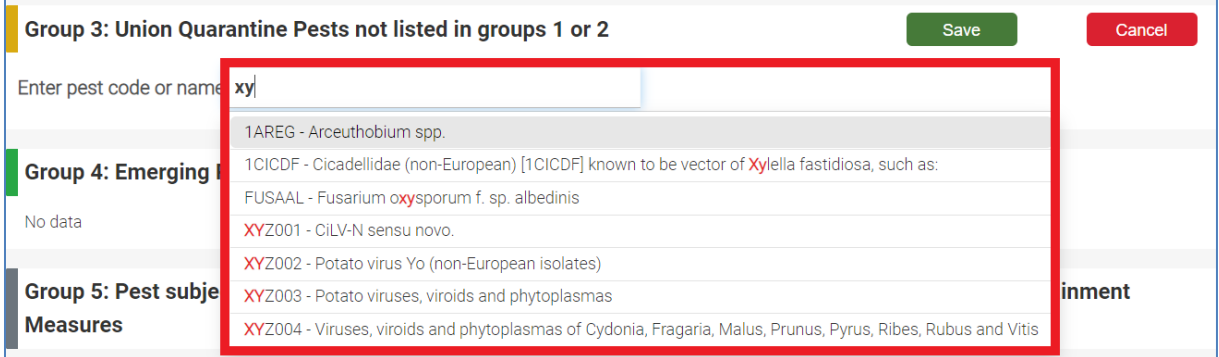

From the dropdown menu, click on the pest that you wish to add to the list:

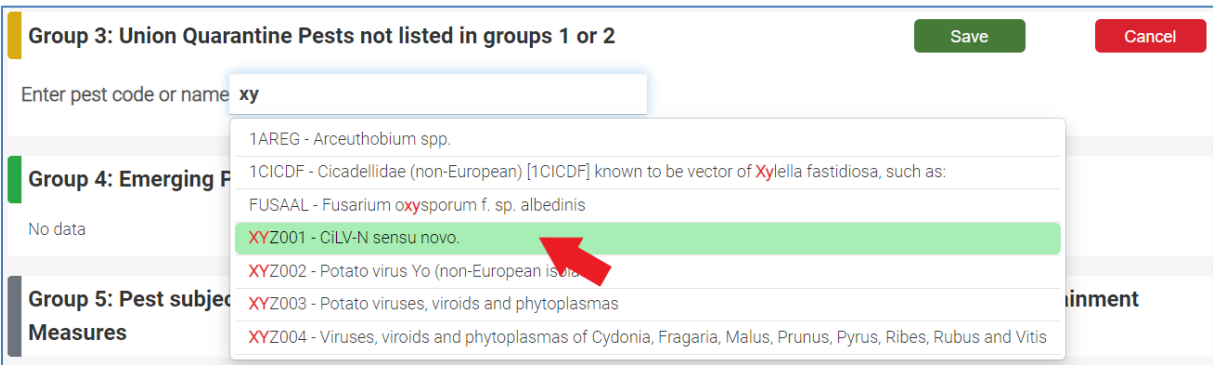

The selected pest will be listed under Group 3 section:

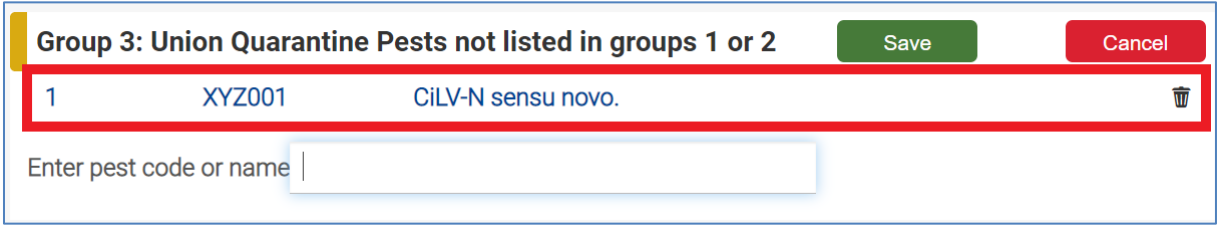

**Note:** Add up to 30 pests to your report, just repeat the same procedure for each pest.

- You can cancel your selection by clicking on the bin icon
- **→** Once you are done, click "Save" to finalise your action:

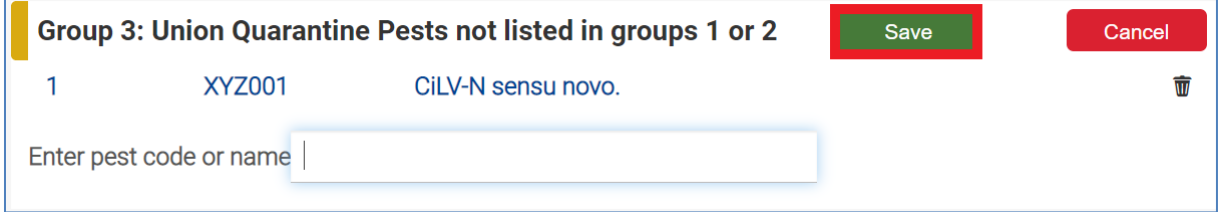

 $\overline{\mathbf{w}}$ 

### **Group 4: Emerging pests**

This group has two parts:

- **1.** A pre-defined list of five pests, available for direct selection.
- **2.** A possibility to add up to three other pests using their scientific names.

**Note**: A justification has to be provided for the inclusion of these pests in the programme.

#### **Part 1:**

**→** Click on "**Edit**" to display the list:

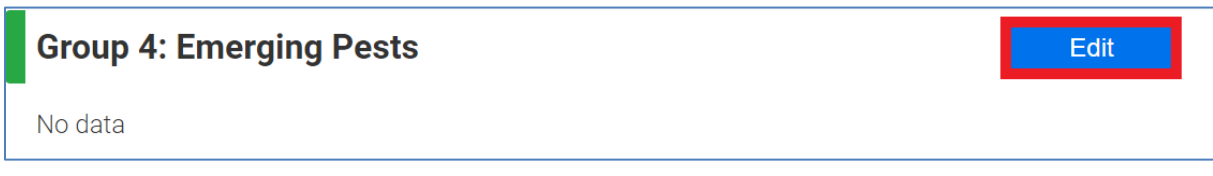

The list of pests available for selection will be displayed below. In this case, they are all unselected by default:

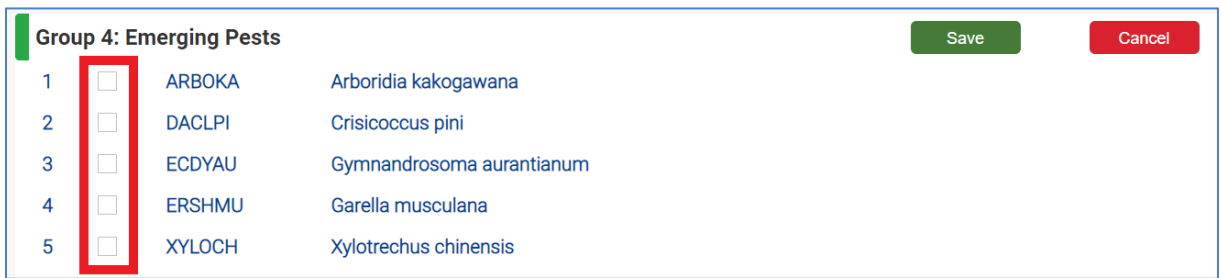

 $\rightarrow$ To add one or more of them to your list, check the boxes next to their names:

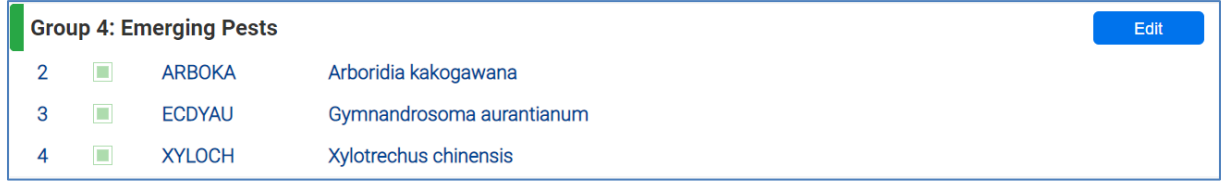

#### **Part 2:**

If you wish to add other pests (**up to three**) not listed as *Union QP* (*Quarantine Pests*), you can search for them introducing their names in the text field:

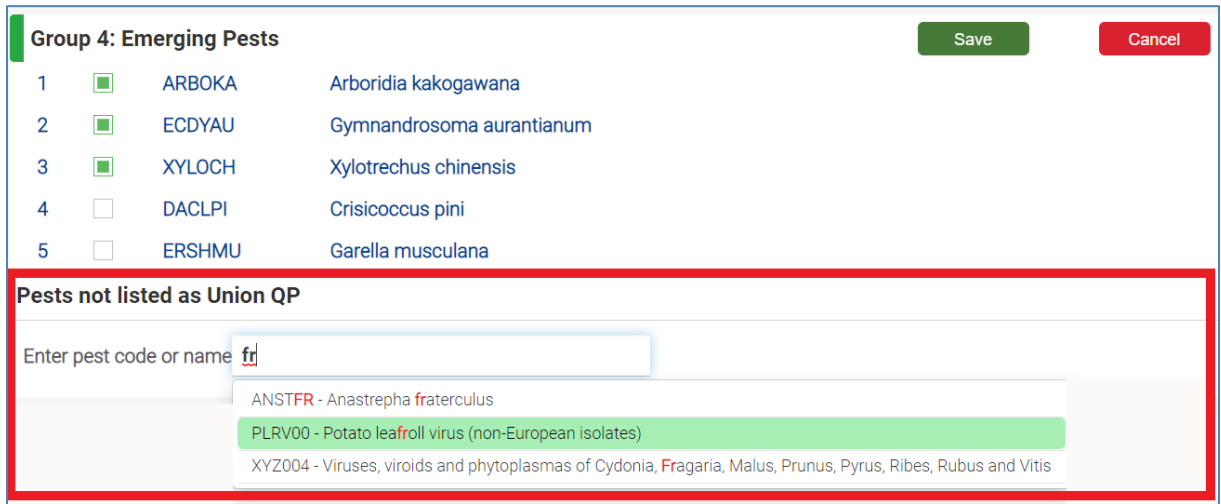

 $\rightarrow$ From the dropdown menu, click on the pest that you wish to add to the list. The selected pest will be listed under Group 4:

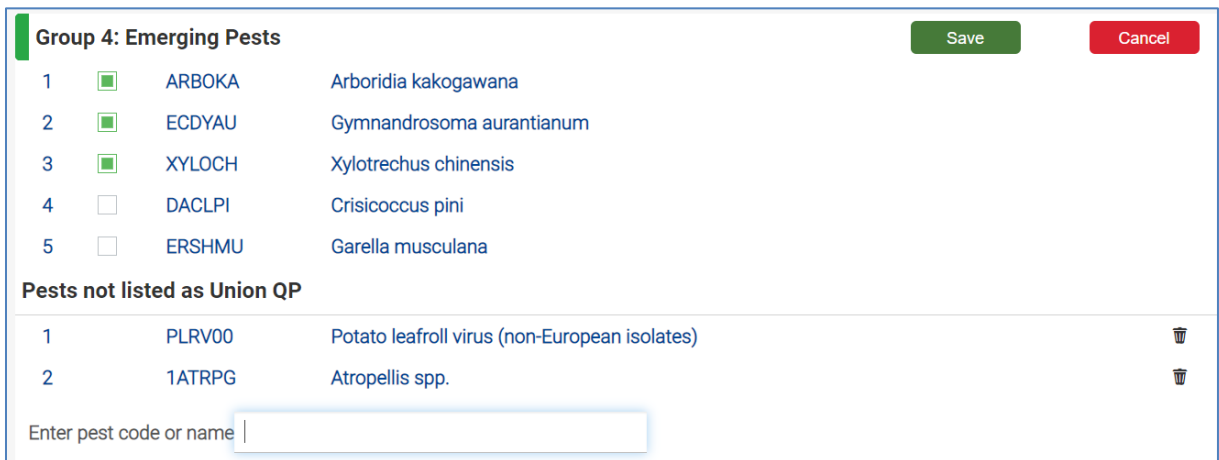

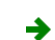

Once you are done, click "**Save**" to finalise your action.

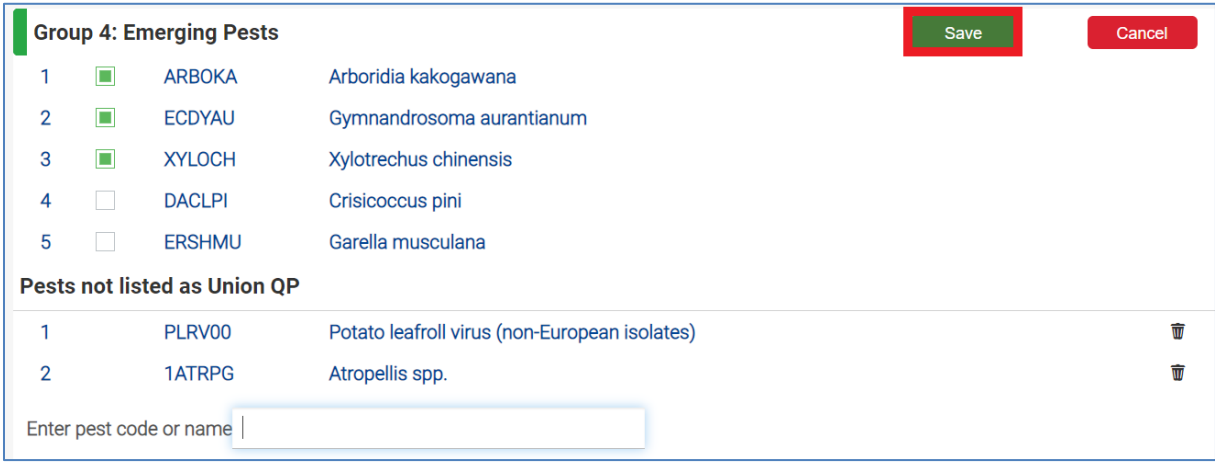

**Group 5: Pest referred in group 2 (pests subject to Union measures or pests listed in Part B of Annex II of Commission Implementing Regulation (EU) 2019/2072 and not included in Group 1)**

**Note**: Pests in this group **should only be selected when containment measures for those pests will be included in the phytosanitary programme**.

**→** Click on "**Edit**" to display the list of pests:

Edit

Group 5: Pest subject to EU measures or listed in part B of Annex II of Regulation (EU) 2019/2072, **Containment Measures** 

The list of pests available for selection will be displayed below and it is necessary to select those pests for which containment measures will be included in the phytosanitary programme:

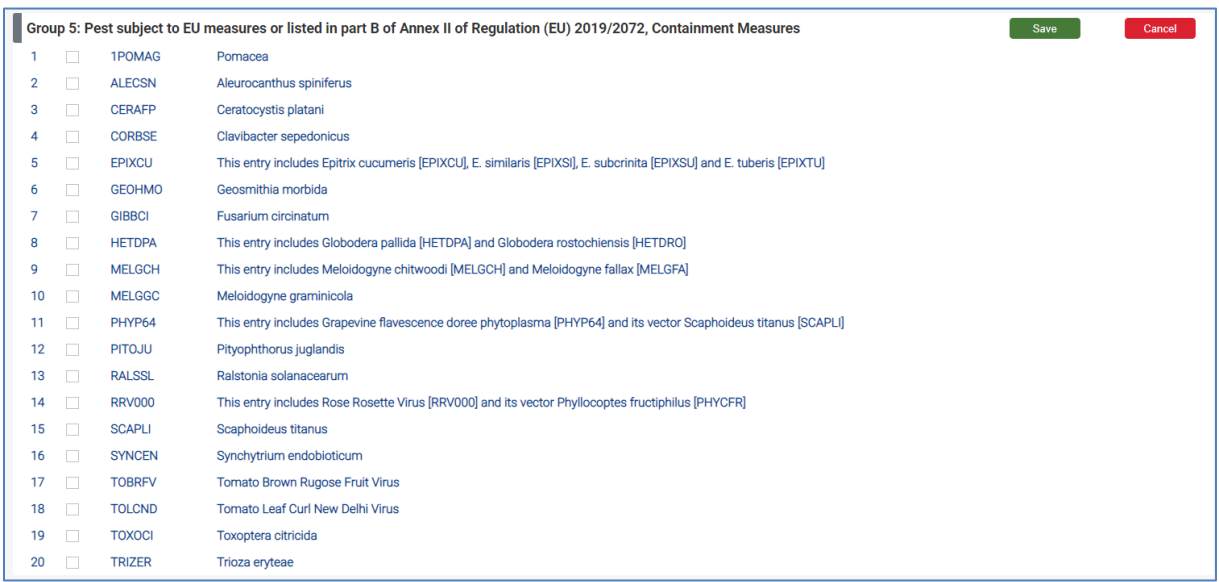

 $\rightarrow$ To add one or more of them to your list, check the boxes next to their names and click on "**Save**" to add it to your report.

**Note**: The selection of pests **is not an irreversible action**. As you will notice, the "**Edit**" button remains active and you can add or remove pests in every group, even after you have saved your selection:

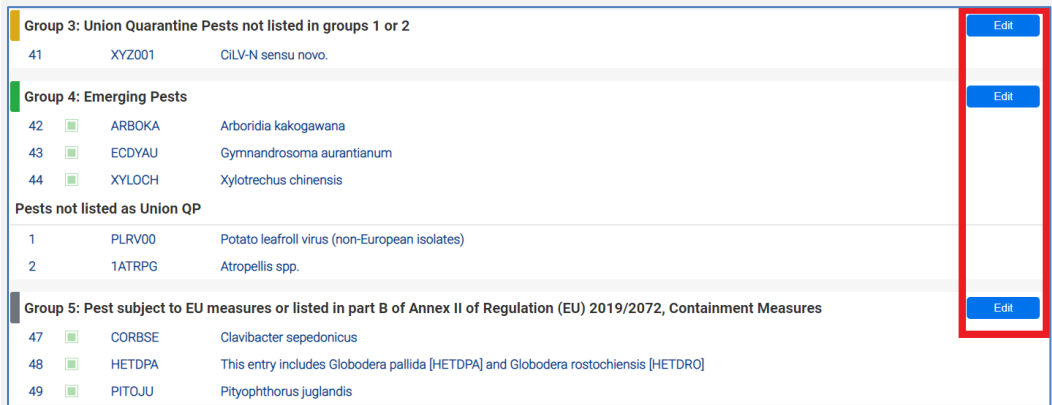

After you have added the pests in your report, you can move to "**Block 5. Technical Information**".

# <span id="page-27-0"></span>3.3 Block 5

This section is divided in:

- **1. Block 5.A – Surveys (Technical)**
- **2. Block 5.B Eradication/Containment (Technical)**

For each pests selected in Block 4, you have to introduce the technical details regarding the surveys or the eradication/containment measures.

**Note**: If you want to introduce information for a pest that is not included in this list, please go back to Block 4 to introduce the pest.

#### 3.3.1 Block 5.A – Surveys (Technical)

The information is to be provided pest by pest, using the drop-down list that appears in the top of the screen.

- $\rightarrow$  To do so, follow the steps below:
	- **1-** In the left navigation panel, click on "**Block 5.A – Surveys (Technical)"** to display Block 5.A
	- **2-** Select the pest from the dropdown menu
	- **3-** Click "**Edit**" to insert the information requested:

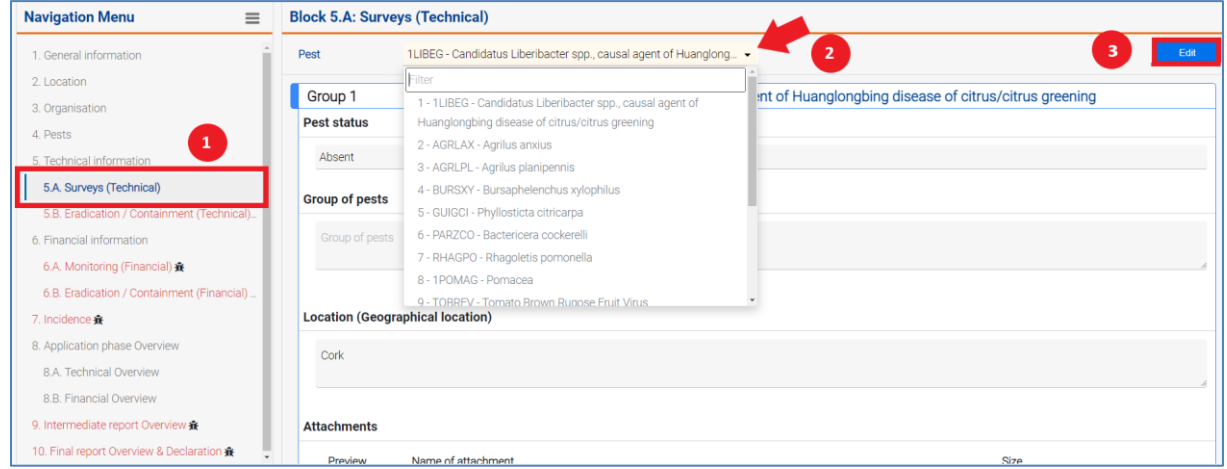

### For each pest, provide the information listed below:

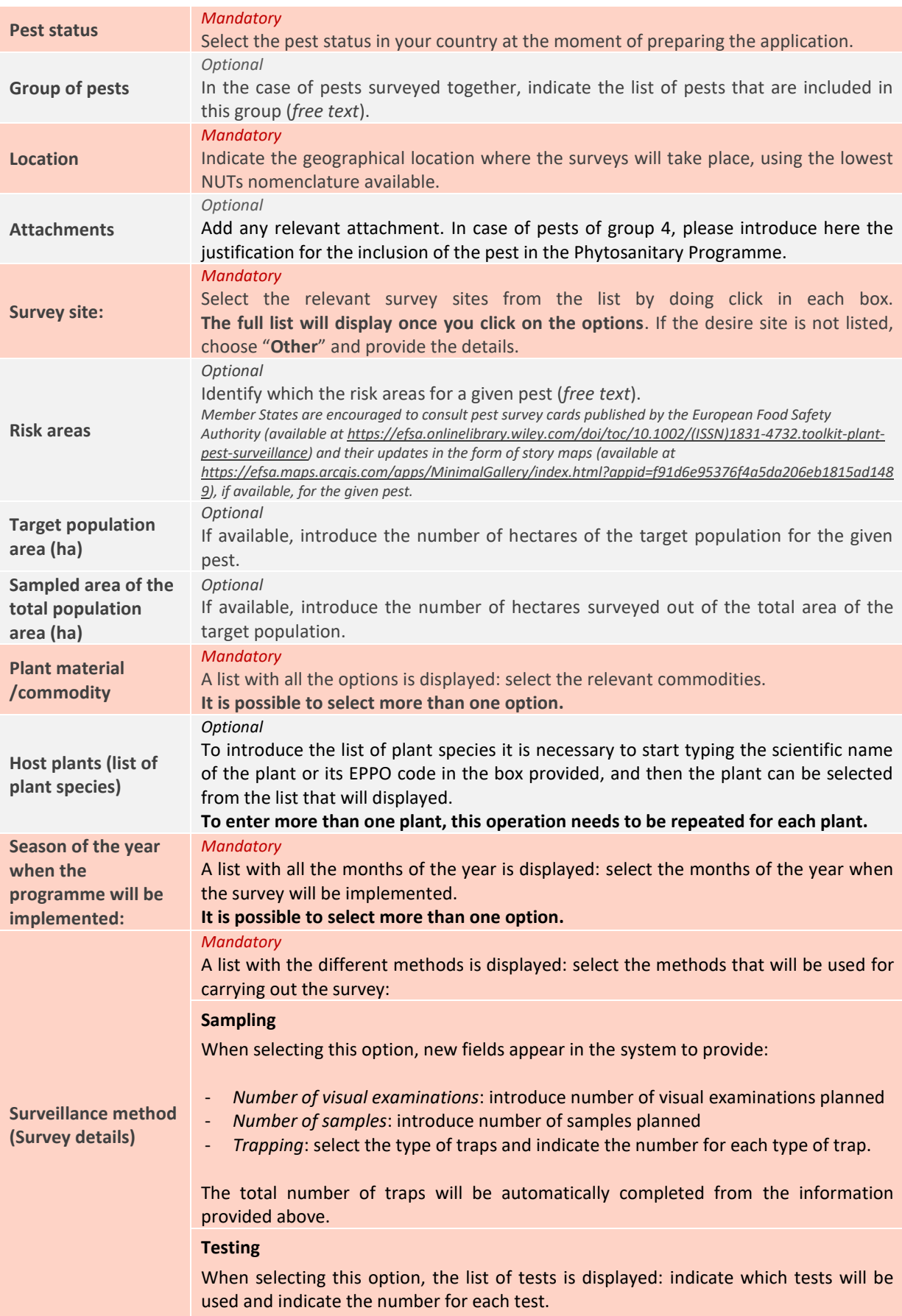

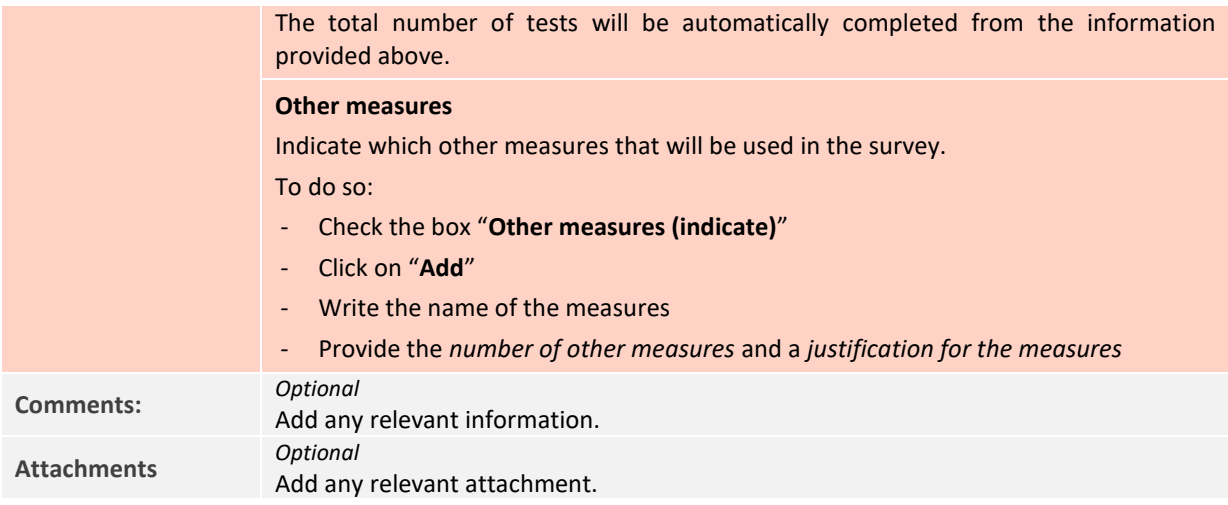

Once you have introduced all the information, click on "**Save**".

**Note**: Repeat these actions until you complete the survey for each pest in the list.

◆ Once you have entered all the technical information for every pest to be included in this section, surveys outside demarcated areas, move on to "**5.B Eradication/Containment (Technical)**".

# 3.3.2 Block 5.B- Eradication/Containment (Technical)

The procedure to complete the eradication or containment technical information in section 5.B is the similar to the one explained for section 5.A.:

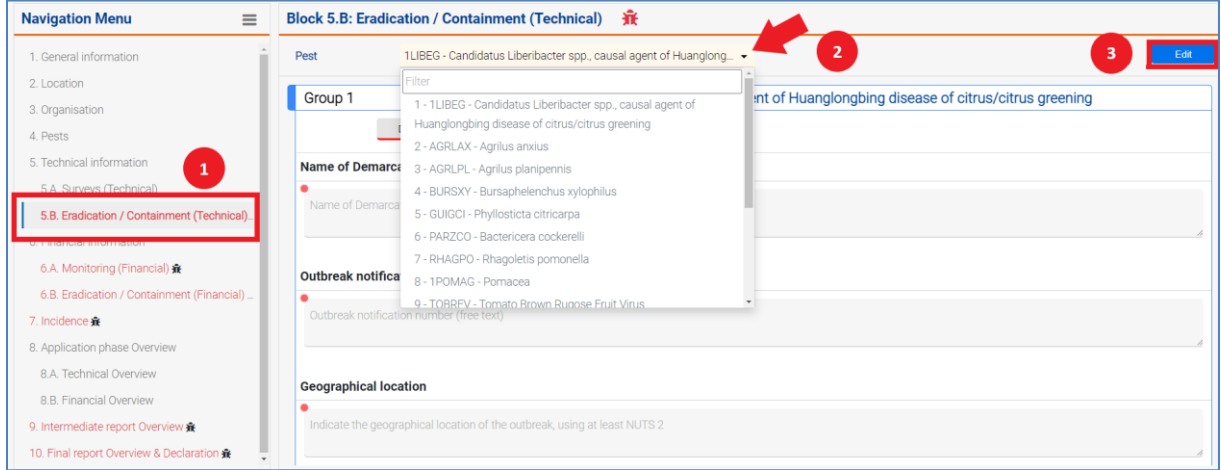

For each pest for which eradication or containment measures will be included in the Phytosanitary programme, add as many demarcated areas as needed, by clicking on "**Add New DA**":

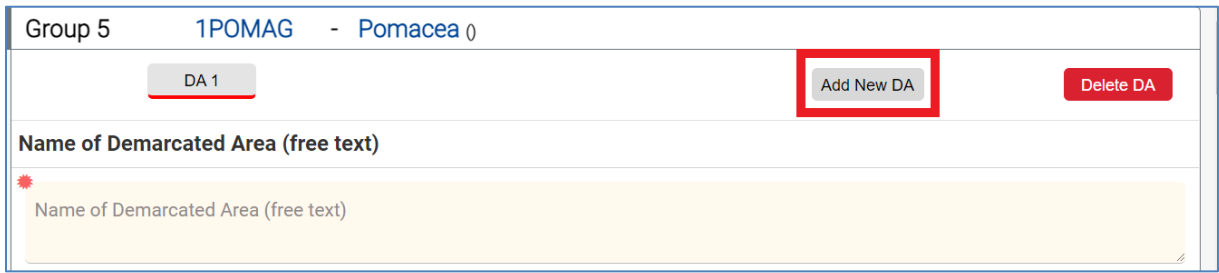

#### **Note**: If you click on "**Delete DA**" the DA selected will be removed:

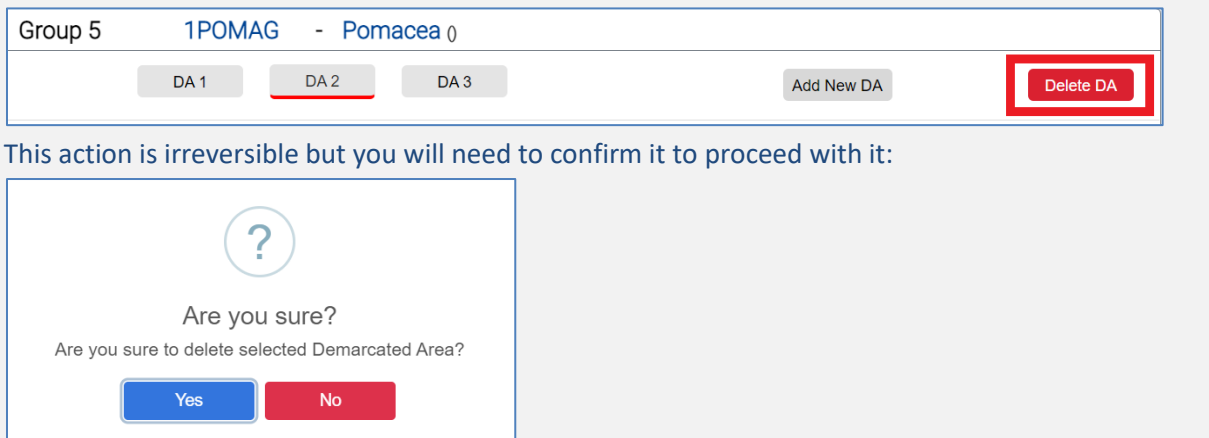

When you add a new demarcated area, a new tab will appear on top of the form:

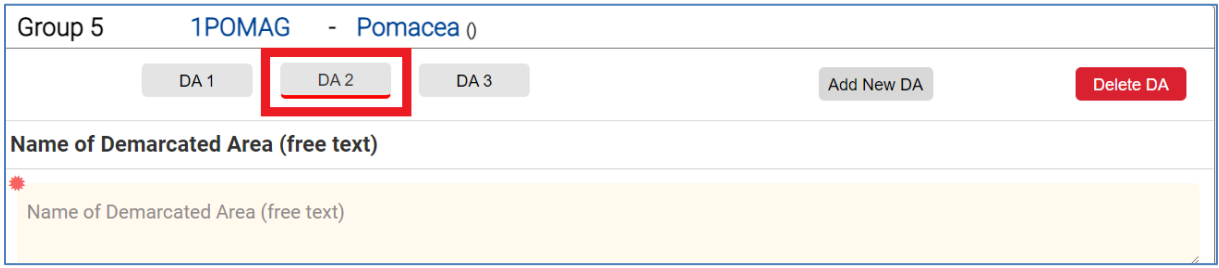

◆ Click on the tabs to provide for each demarcated area the information listed below:

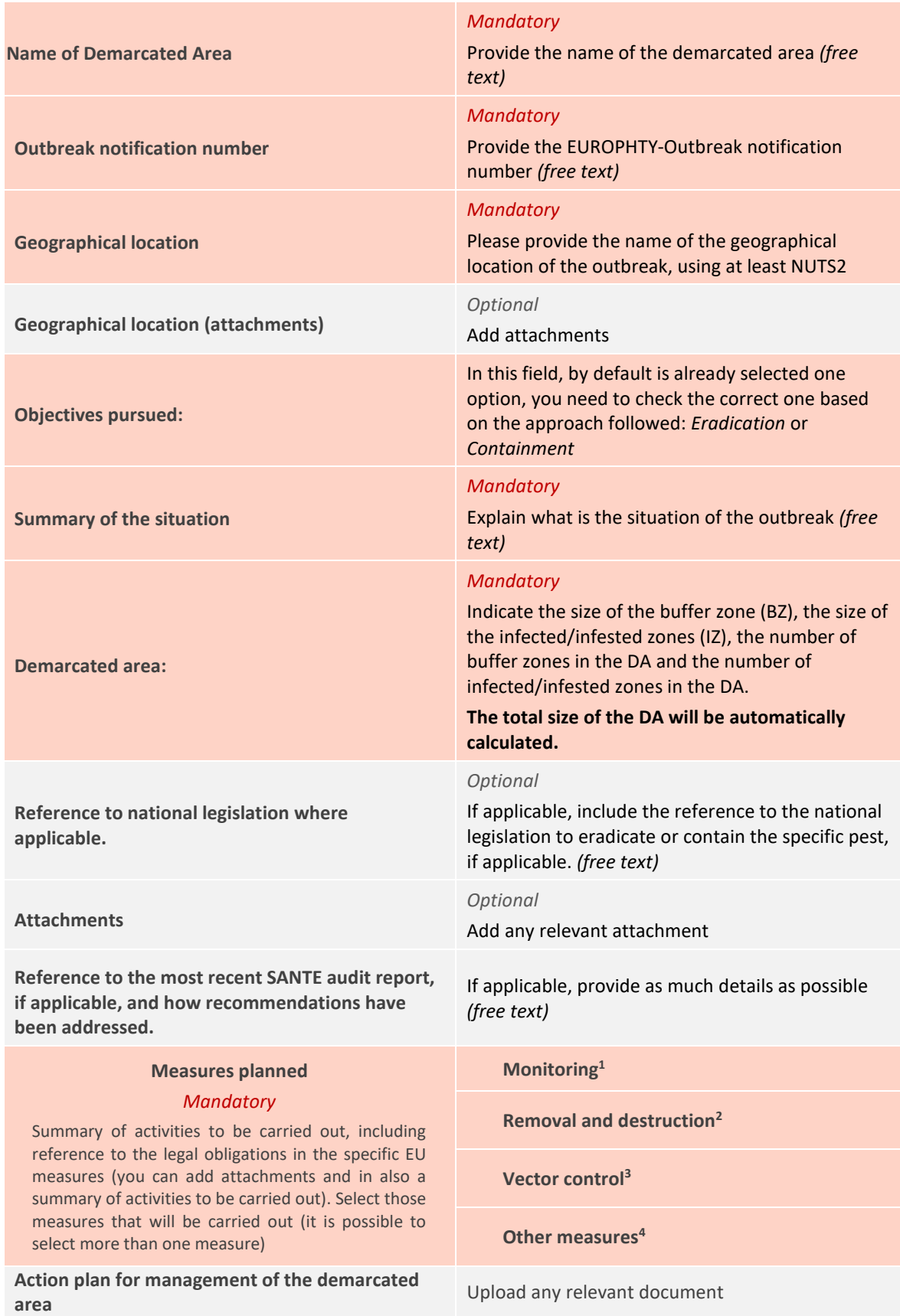

**<sup>1</sup>**If you select *Monitoring,* an additional section will appear at the bottom of the form:

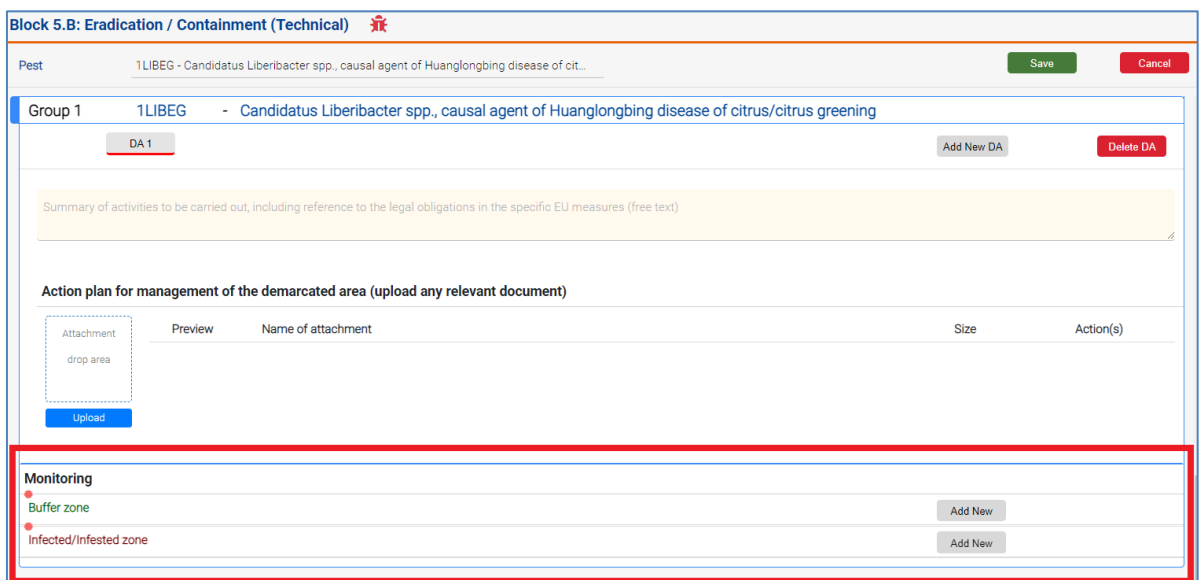

Indicate the survey areas *Buffer Zone* or *Infected/Infested Zone(BZ/IZ*): click on "**Add new**" to register a new BZ or IZ.

◆ For each BZ or IZ added, provide the following information:

- **Zone name;**
- **Survey sites;**
- **Risk areas identified;**
- **Risk areas inspected;**
- **Plant materials / Commodity;**
- List of host plant species: enter the plant code or name:

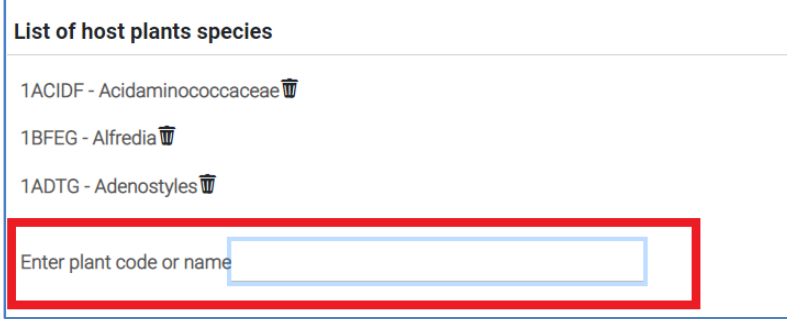

**Note:** the plant species added will be listed above. If you want to remove one or more, click on the *bin*  icon.

- **Timing;**

Indications of planned survey activities, depending on the specific requirements of the pest. For each plant species added, provide:

- o **Number of visual examinations**
- o **Number of samples**
- o **Number of asymptomatic samples**

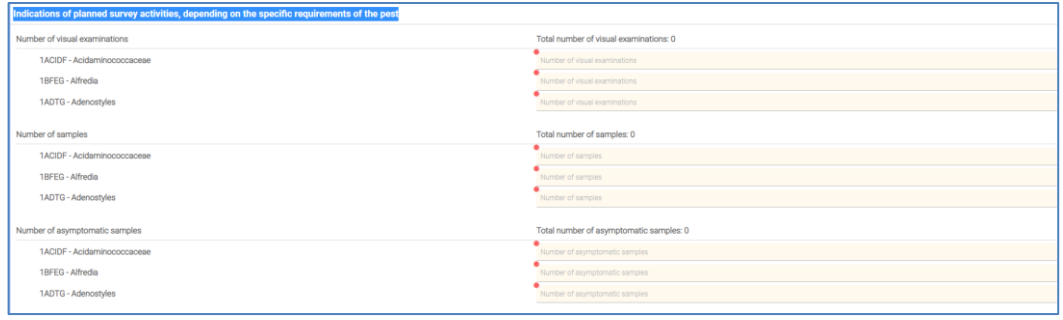

**Note**: these fields will become editable only if you add plants species

- **Type of traps**: for each trap selected indicate the number;
- Type of tests: for each plant indicate the number of tests carried on, per type;
- **Other measures**: per each measure selected indicate the number;
- **Comments.**

All the BZ/IZ added will be listed in Block 5.B. under the corresponding pest:

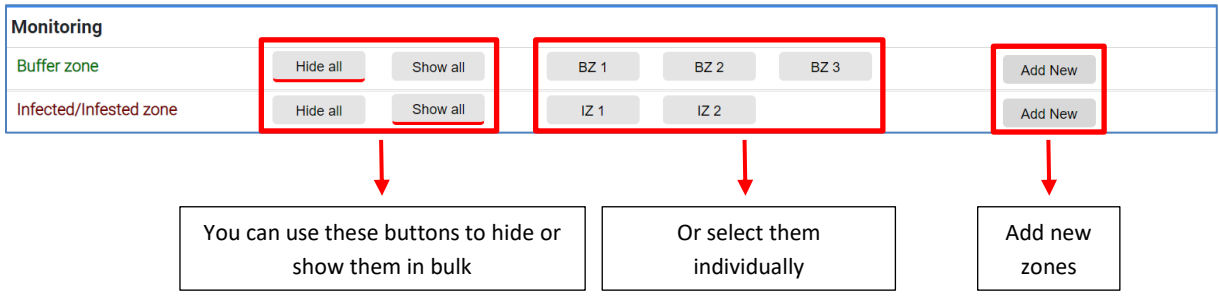

If you want to delete a specific BZ or IZ, select its tab and the button "**Delete**" will appear:

| Monitoring         |          |          |           |                 |                 |                |        |
|--------------------|----------|----------|-----------|-----------------|-----------------|----------------|--------|
| <b>Buffer zone</b> | Hide all | Show all | <b>BZ</b> | BZ <sub>2</sub> | BZ <sub>3</sub> | <b>Add New</b> | Delete |

→

**Note:** This action is irreversible but you will need to confirm it to proceed with it: Are you sure? Are you sure to delete selected Buffer zone? **Example 2** No. 2 No. 2 No. 2 No. 2 No. 2 No. 2 No. 2 No. 2 No. 2 No. 2 No. 2 No. 2 No. 2 No. 2 No. 2 No. 2 No. 2 No. 2 No. 2 No. 2 No. 2 No. 2 No. 2 No. 2 No. 2 No. 2 No. 2 No. 2 No. 2 No. 2 No. 2 No. 2 No. 2 No. 2 No. 2

**<sup>2</sup>**If you select *Removal and destruction,* an additional section will appear at the end of the form:

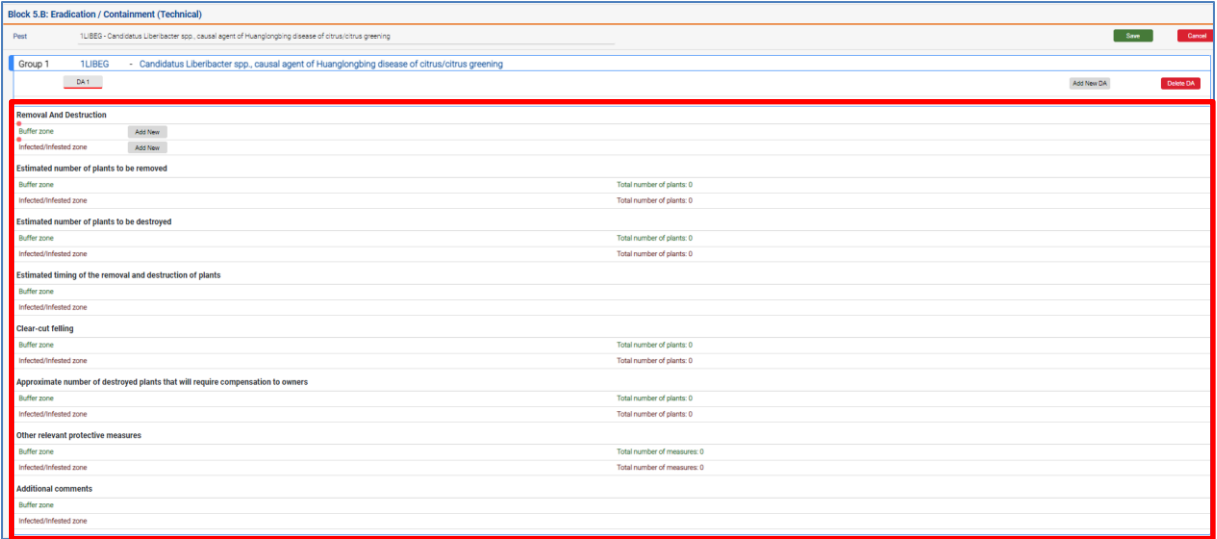

→ Indicate the survey areas: click on "Add new" to register a new BZ or IZ and insert the zone name:

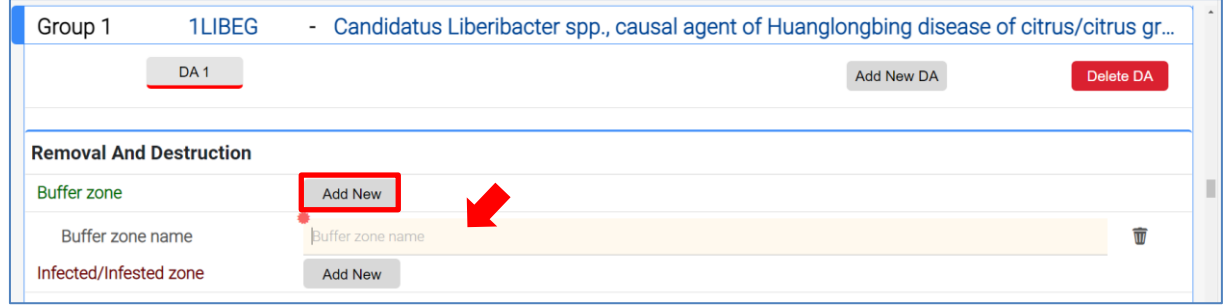

**Note:** the names will be kept automatically for the rest of the section. If you wish to delete a zone, click on the *bin* icon.

 $\rightarrow$  For each zone added provide:

- **Estimated number of plants to be removed** (enter the plant code or name to activate the fields):

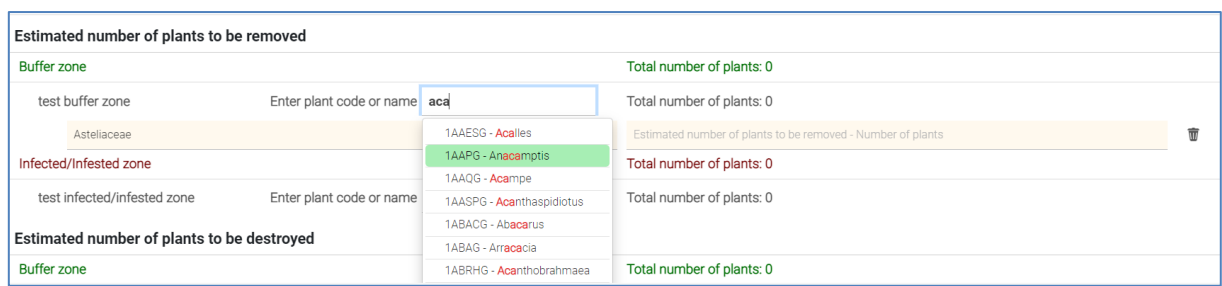

- **Estimated number of plants to be destroyed** (enter the plant code or name to activate the fields):

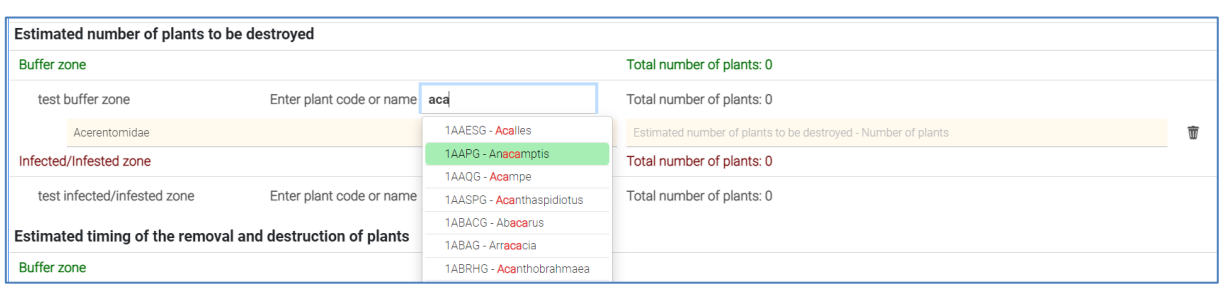

- **Estimated timing of the removal and destruction of plants**: for each zone, select the related month(s).

If you want, you can add any comment relevant to the timing of the removal and destruction of plants in the free text field (*optional*):

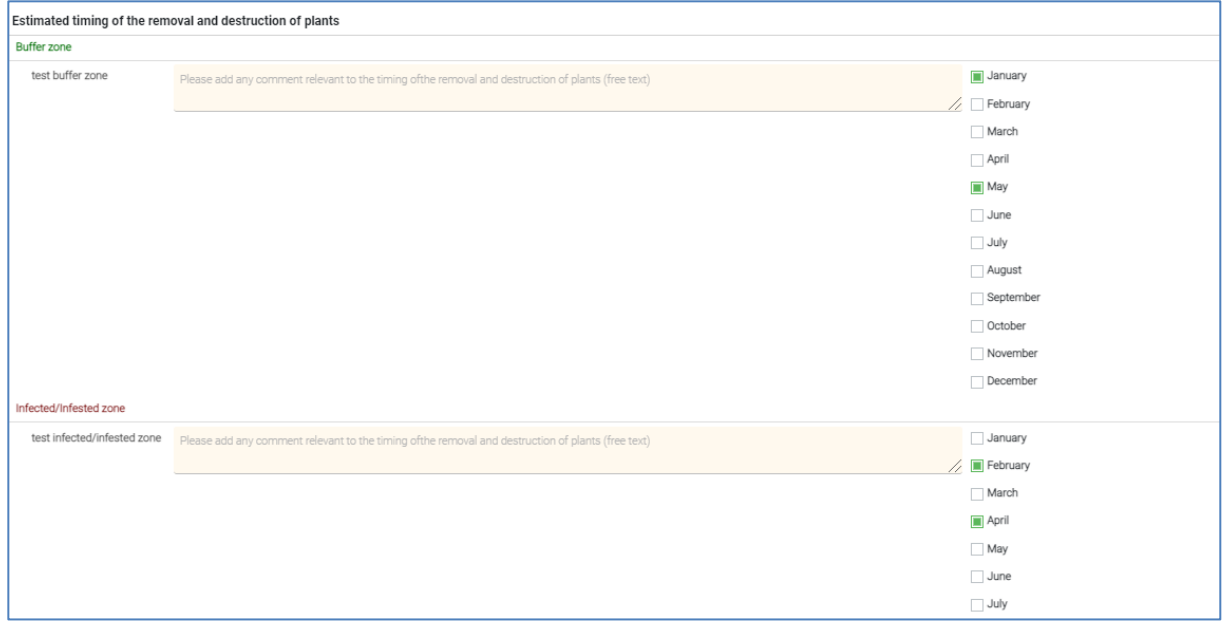

- **Clear-cut felling** (enter the plant code or name to activate the fields):

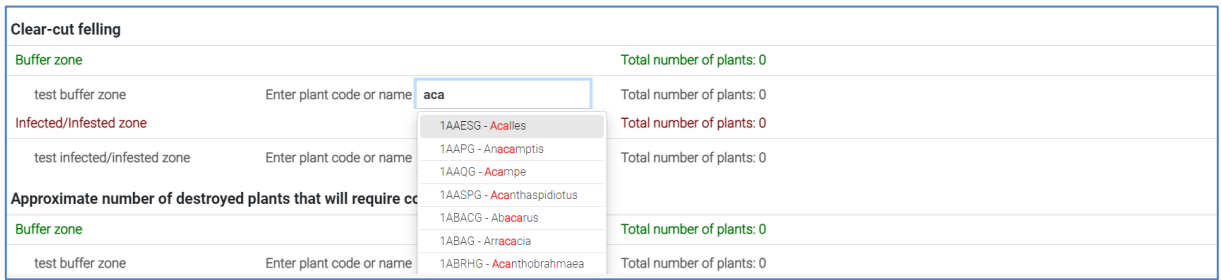

- **Approximate number of destroyed plants that will require compensation to owners** (enter the plant code or name to activate the fields):

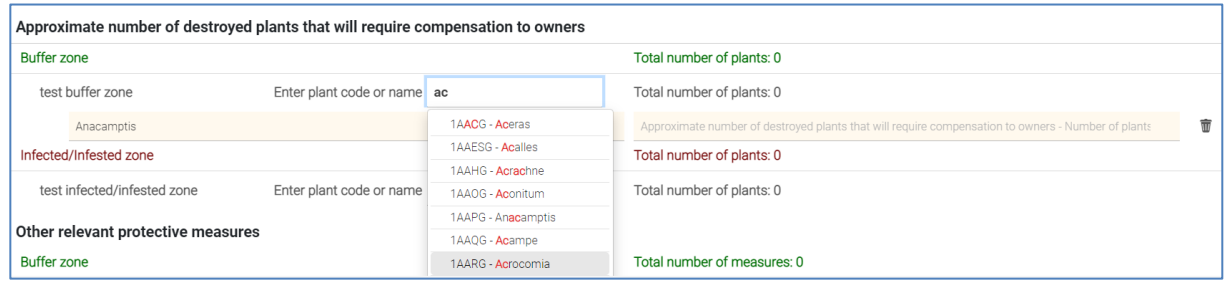

- **Other relevant protective measures** (click on "**Add new"** to activate the fields and insert the name of the measure and the number):

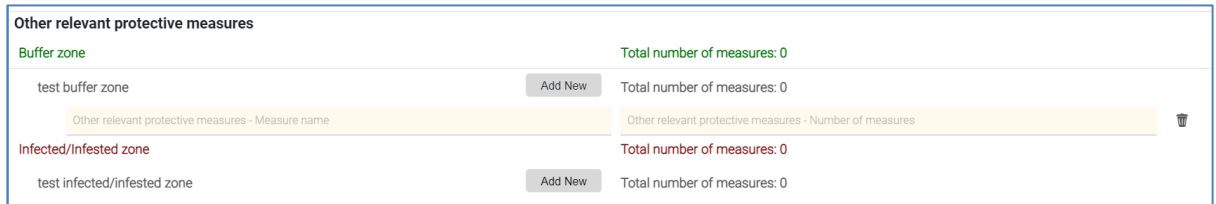

- **Additional comments** (for each zone add any relevant comment in the free text field):

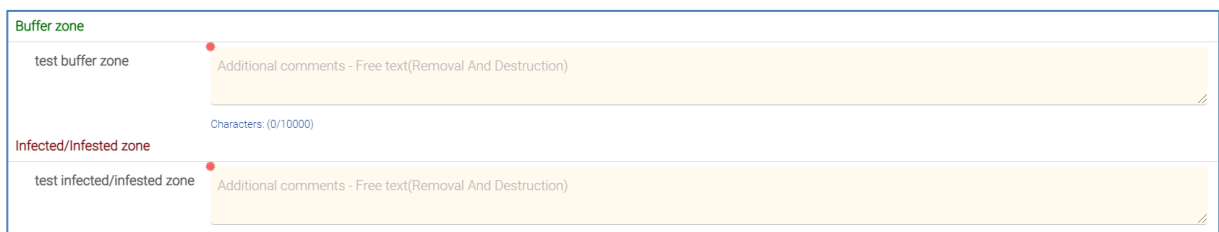

**<sup>3</sup>** If you select *Vector control,* an additional section will appear at the end of the form:

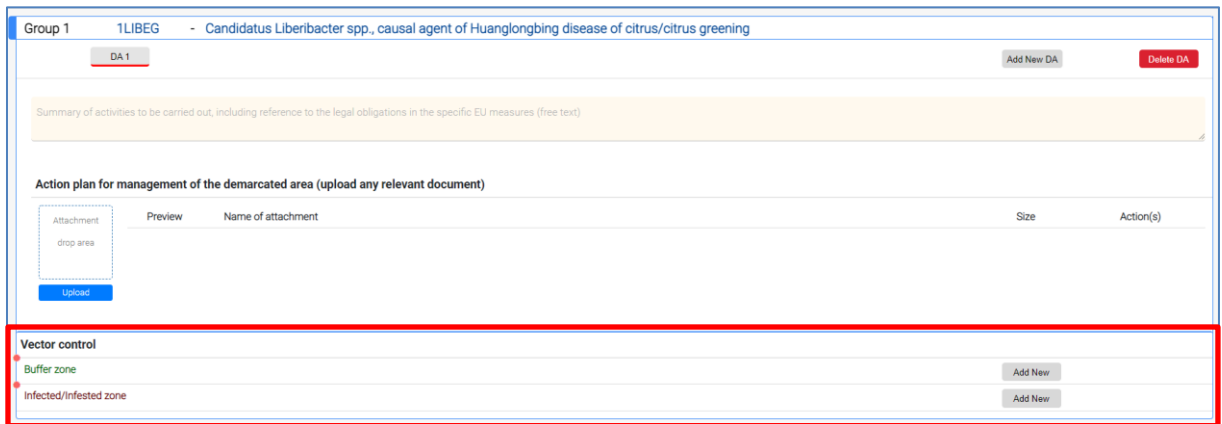

- → Indicate the survey areas, click on "Add new" to register a new BZ or IZ.
- ◆ For each BZ or IZ provide the following information:
	- **Zone name** (Vector control Buffer zone);
	- **Survey sites;**
	- **Risk areas identified;**
	- **Risk areas inspected;**
	- **List of vector species**: enter the plant code or name:

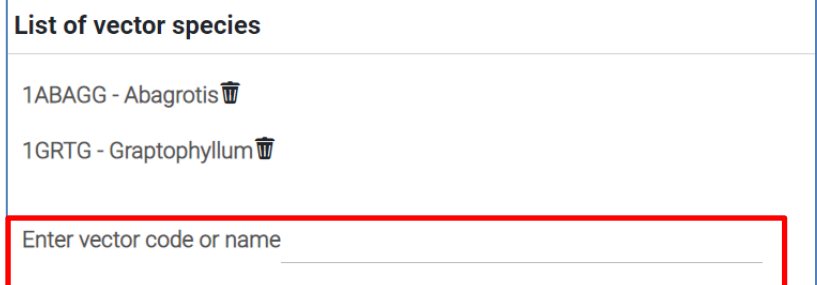

**Note:** the plant species added will be listed above. If you want to remove one or more, click on the *bin* icon.

- **Timing;**

For each plant species added, provide:

- o **Number of samples**
- o **Types of trap**
- o **Types of test**
- **Comments.**

<sup>4</sup> If you select *Other measures:* an additional section will appear at the end of the form:

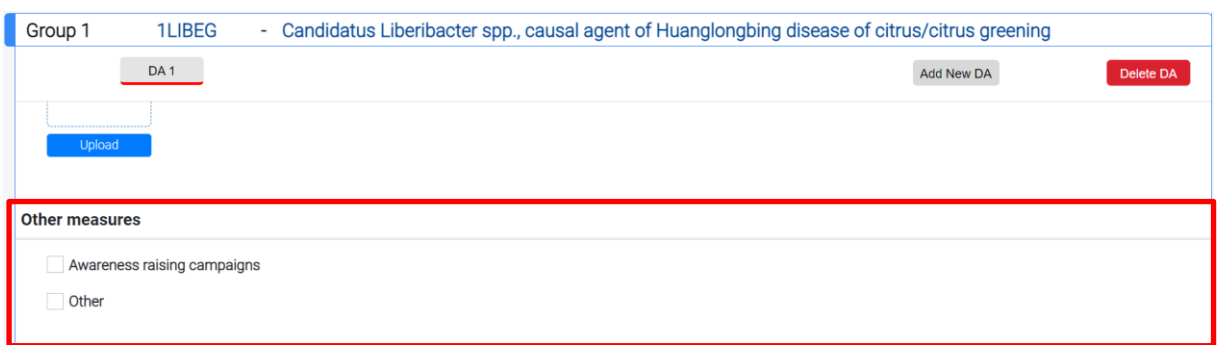

 $\rightarrow$ Indicate which other measures have been put in place:

- **Awareness raising campaigns**
- **Other**
- $\rightarrow$ Provide a description in the free text fields (*mandatory*):

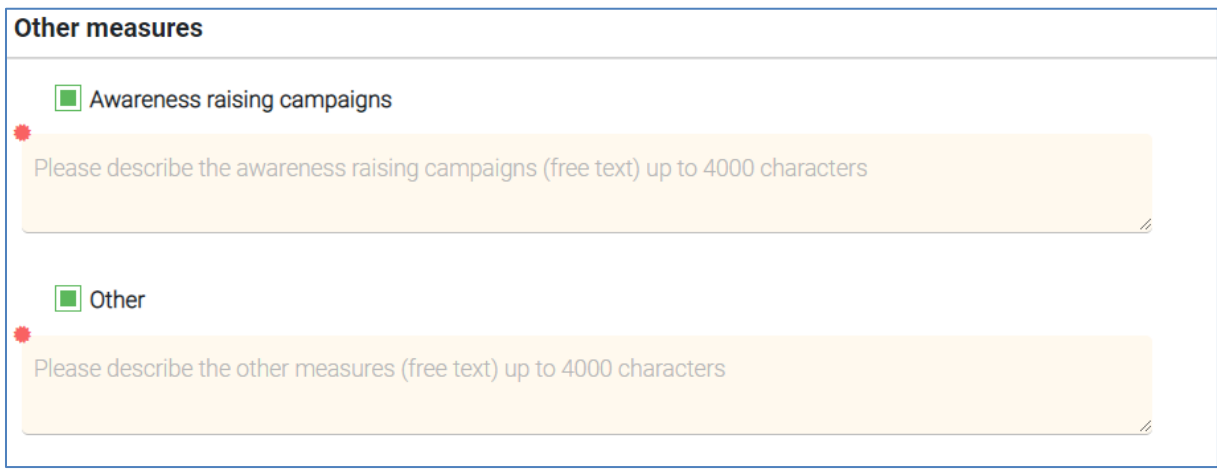

**Note**: You can modify any information inserted by going back to 5.A or 5.B, using the navigation menu, selecting the pest that you wish to revise and clicking on "**Edit**".

All the information that you insert in Blocks 5.A and 5.B will be summarised in "**5. Technical Information**":

Click on the corresponding tab "*5.A. Surveys (technical)"* or "*5.B. Eradication/containment (Technical)"* to consult the data:

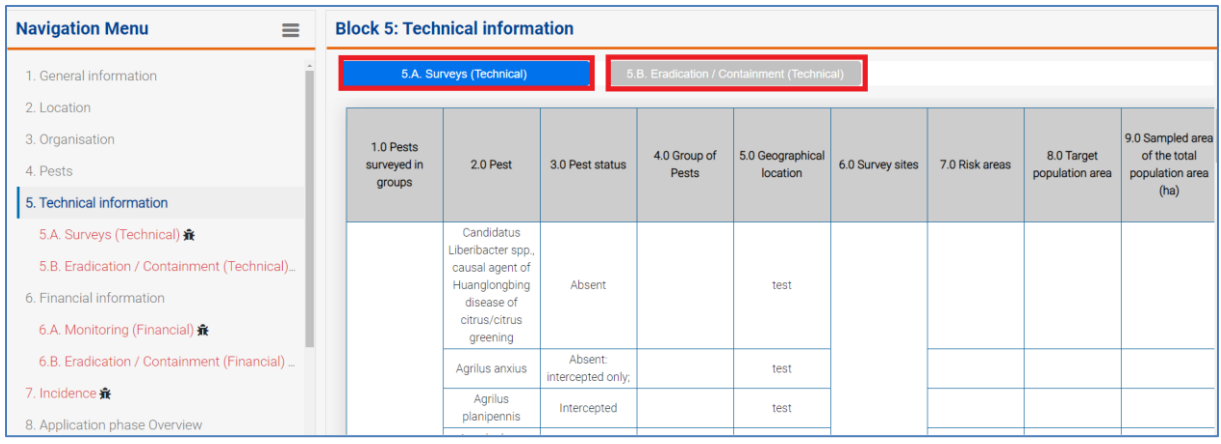

**Note:** You have the possibility to sort your data by inserting specific search criteria in the search field:

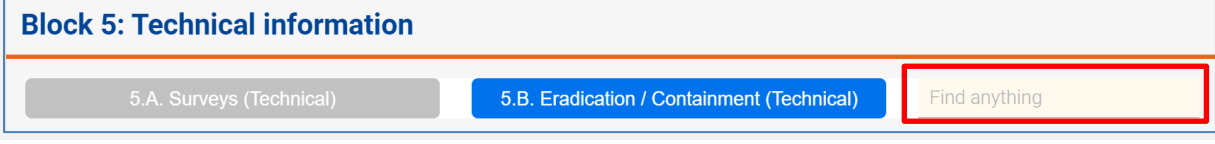

In case some information is missing, the table will show "**No Data!**":

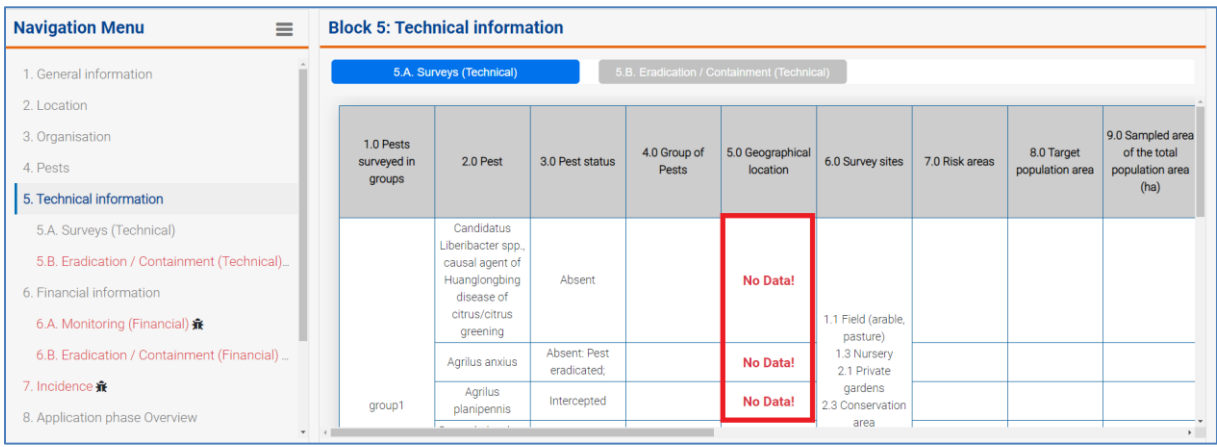

Once you have completed Block 5, you can move to the next section.

The information entered and saved in sections 5.A and 5.B will be reflected in **Block 6 - "Financial Information**", respectively in *Block 6.A* and *Block 6.B*.

# <span id="page-40-0"></span>3.4 Block 6

In this block, the data related to your monitoring and eradication or containment activities will be processed and translated into financial terms.

**Note**: Activities indicated as ineligible after the evaluation phase in the technical part should be removed as well from the financial part (current section).

This section is divided in:

- **1. Block 6.A – Monitoring (Financial):** this section collects the financial data related to monitoring activities. Here, the "**Number of activities**" has to be presented per Pest Group (1- 4).
- **2. Block 6.B Eradication/Containment (Financial)**: this section collects the financial data related to eradication/containment activities. Here, the "**Number of activities**" has to be presented per Pest (Group 1-5).

#### 3.4.1 6.A Monitoring (Financial)

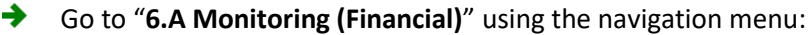

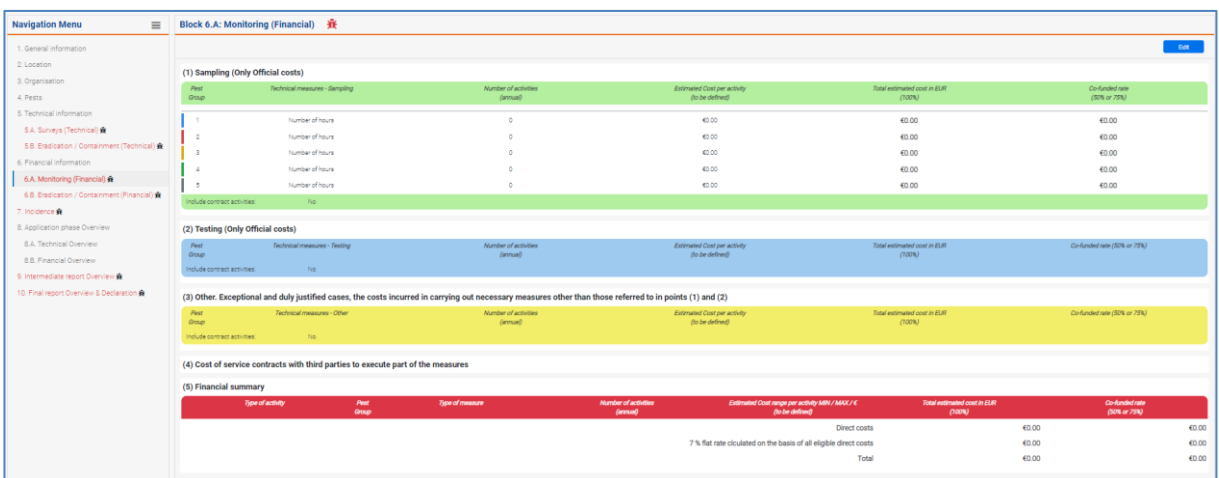

The panel is divided in the following sections:

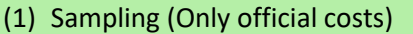

- (2) Testing (Only official costs)
- (3) Other. Exceptional and duly justified cases, costs incurred in carrying out necessary measures other than those referred to in points (1) and (2)
- (4) Cost of service contracts with third parties in execute part of the measures: the data that you insert will appear under this section.

**Note**: As you will notice, Section (4) is only available if you answer "**Yes**" to the question "**Do you wish to indicate contract activities?**"

#### (5) Financial summary: this is a summary table of the budget distribution of the application and aggregated figures for all sections

#### *3.4.1.1 Sampling (Only official costs)*

Technical information from Block 5.A is automatically retrieved in Block 6.A:

Here you need to insert the corresponding **"Number of hours"** and **"Estimated Cost per activity"** per group.

Click on "**Edit**" to activate the fields and start inserting your data:

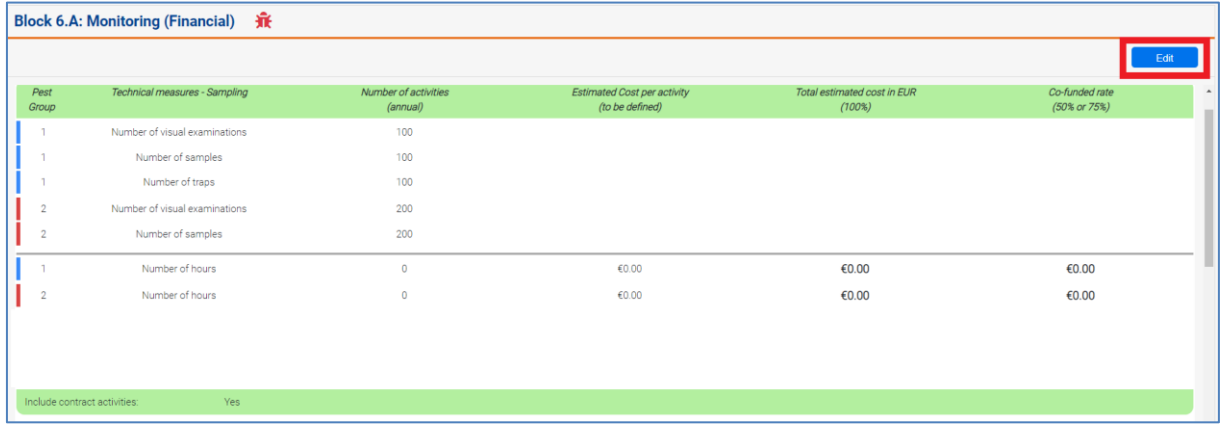

As you will notice, also the technical activities data are editable.

 $\rightarrow$ Insert the values related to *Number of activities (annual)* and *Estimated cost per activity (to be defined):*

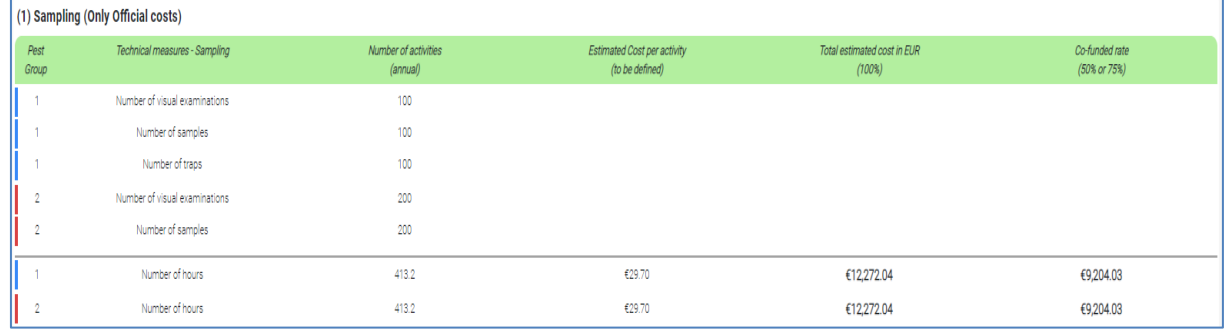

Click on "**Yes**" to add contract activities for the related section:

Do you wish to indicate contract activities? O Yes O No

A new editable field will appear under section *(4) Cost of service contracts with third parties in execute part of the measures.*

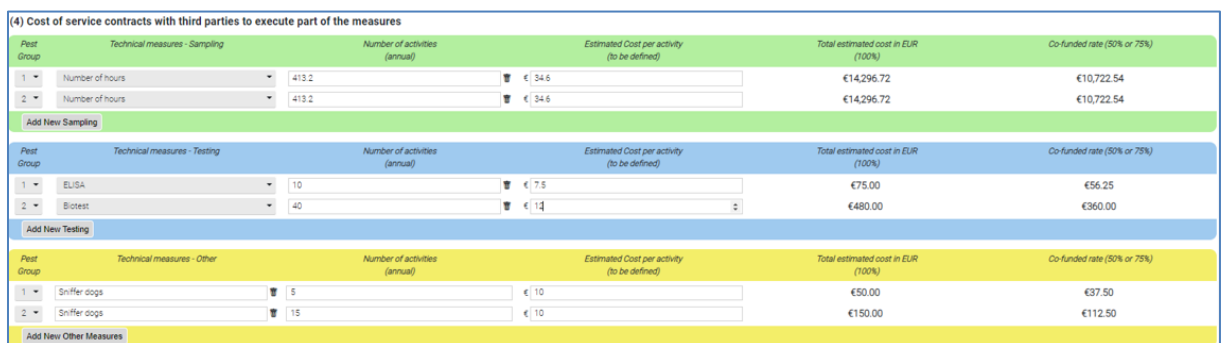

The values will be presented on an aggregated basis per each pest group.

→ Select the group from the dropdown menu under "**Pest Group**":

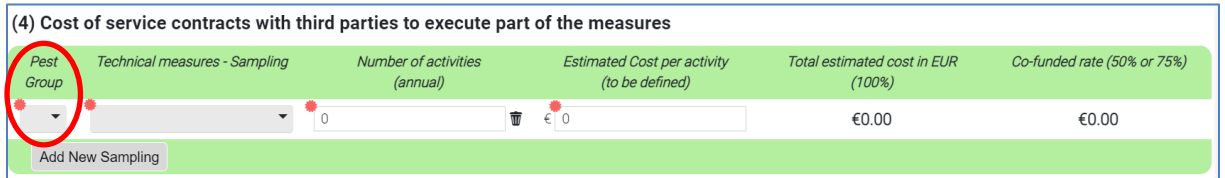

- → For each pest group, provide the following data:
	- **Technical measures for sampling:** *number of visual examinations, number of samples, number of traps, number of hours:*

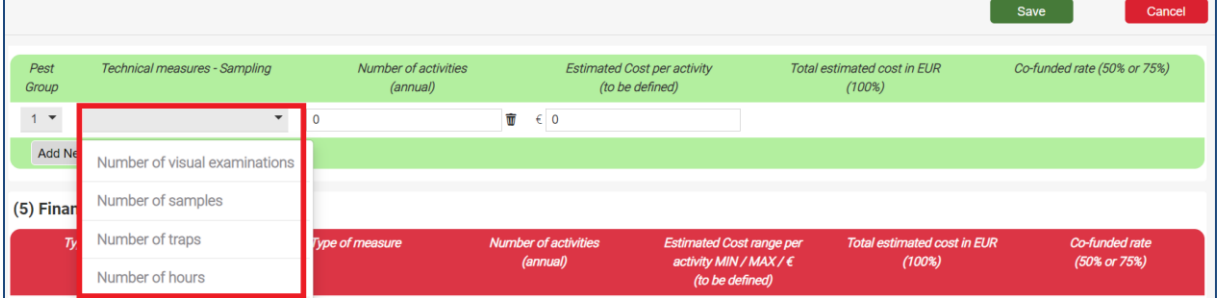

**Note**: The item "**Number of hours**" represents the total number of hours per year taking place from official personnel in order to perform the sampling activities.

- **Number of activities (annual);**
- **Estimated Cost per activity (to be defined);**

**Note**: For sampling activities only the figures from the fields "**Number of hours**" are taken into account while computing the total amount of this section.

The cost per hour should be in line with the cost methodology*: Number of hours* (to be inserted) **X** *Estimated costs* (to be inserted by JRC Unit cost methodology) = Total estimated cost in EUR

 $\rightarrow$ To insert the information for sampling activities for other pest groups, click on "**Add New Sampling**":

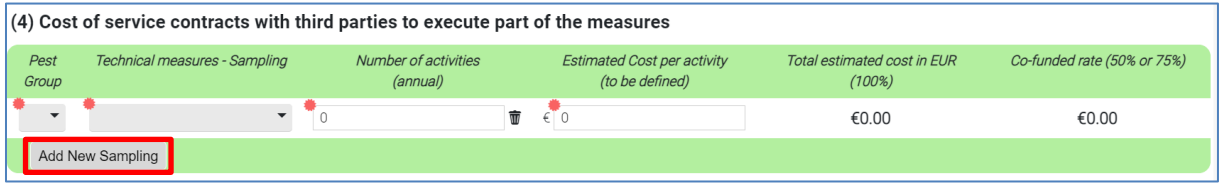

Once you have completed this section, click "**Save**" and a summary of the inserted data will be displayed under *(5) Financial Summary.*

 $\rightarrow$  You can move to the next section.

#### *3.4.1.2 Testing (Only official costs)*

As in the previous section, information about testing is automatically retrieved from Block 5.A.

Here, you need to insert the corresponding **"Estimated Cost per activity"** per each activity and each Pest Group.

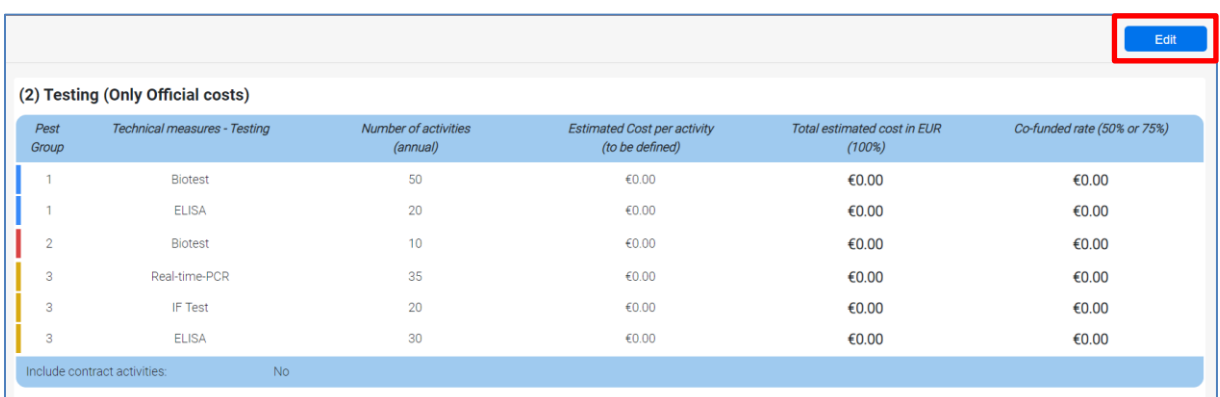

Click on "**Edit** to activate the fields and start inserting your data:

Provide the estimated cost per activity and then click on "Yes" to add contract activities for the related section:

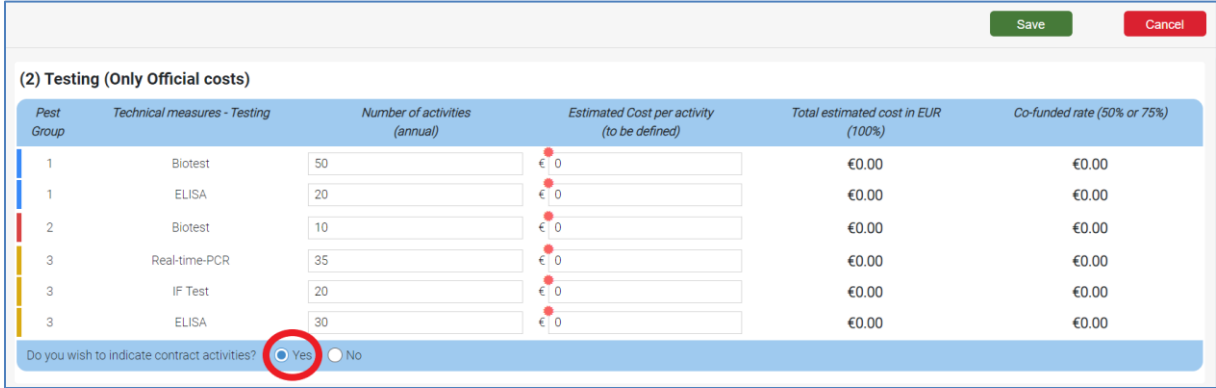

A new editable field will appear under section *(4) Cost of service contracts with third parties in execute part of the measures:*

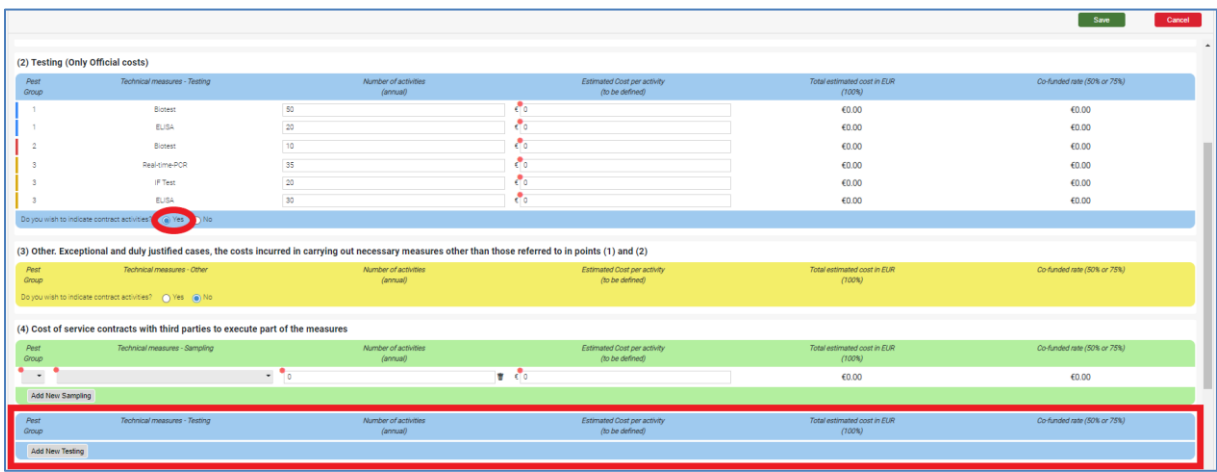

To insert the information for testing, click on "**Add New Testing**":

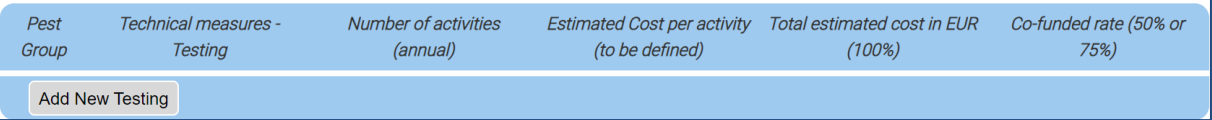

Select the group from the dropdown menu under "Pest Group" and, for each of them, provide the following data:

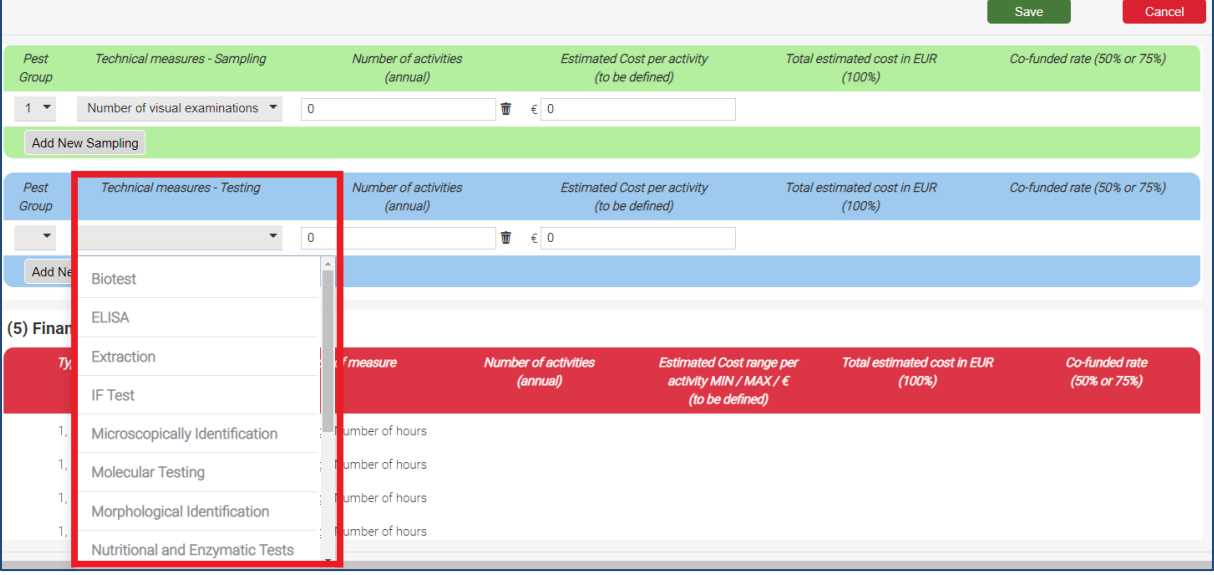

- **Technical measures for testing:**

- **Number of activities (annual);**
- **Estimated cost per activity (to be defined):** the testing to be inserted here could be the number of the specific tests (ex. PCR or ELISA).
- ◆ Once you have completed this section, click "Save" and a summary of the inserted data will be displayed under*(5) Financial Summary*.

#### $\rightarrow$  You can move to the next section.

*3.4.1.3 Other. Exceptional and duly justified cases, the costs incurred in carrying out necessary measures other than those referred to in points (1) and (2)*

Click on "**Edit"** and then on "**Yes**" to add contract activities for the related section.  $\rightarrow$ 

A new editable field will appear under section *(4) Cost of service contracts with third parties in execute part of the measures:*

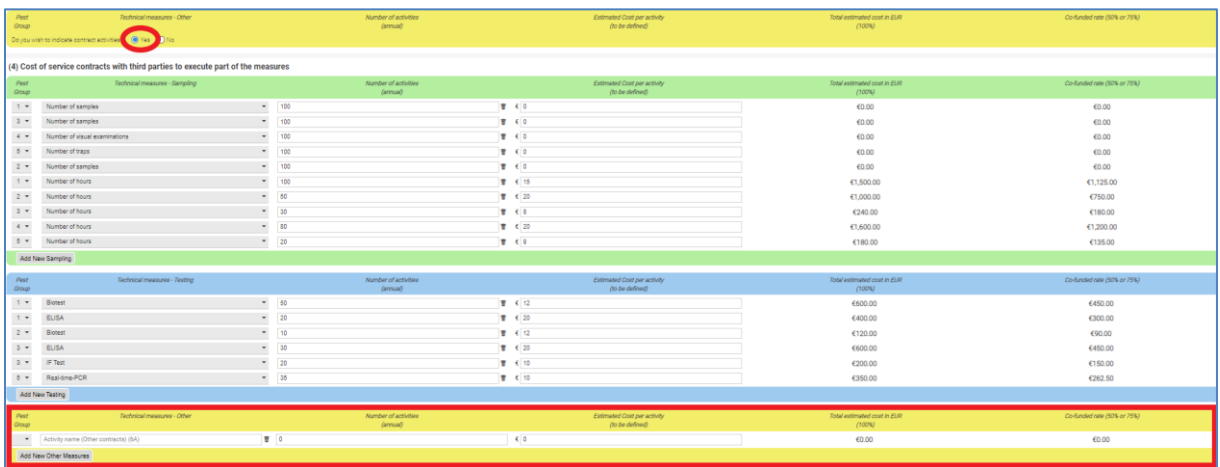

To insert the information for sampling activities, click on "**Add Other Measures**":

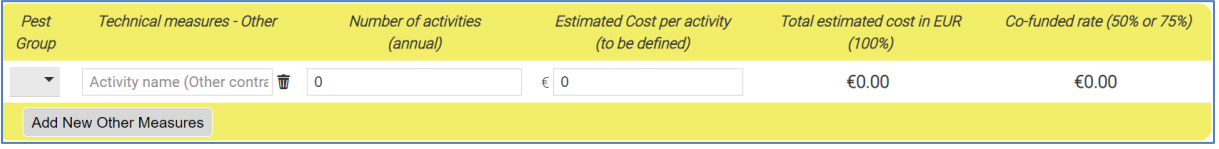

For **Other** measures, you are supposed to insert only their **"Estimated Cost per activity"** per each activity and each pest group.

- Select the group from the dropdown menu under "**Pest Group**" and, for each of them, provide the following data:
	- Technical measures- other: this is a free text field;
	- **Number of activities (annual);**
	- Estimated cost per activity (to be defined);
- Once you have completed this section, click "**Save**" and a summary of the inserted data will be displayed under *(5) Financial Summary.*
- $\rightarrow$ When you have entered all the financial information in section 6.A, click on "**6.B Eradication/Containment (Financial)**".

## 3.4.2 6.B Eradication/Containment (Financial)

→ Go to "**6.B Eradication/Containment (Financial)**" using the navigation menu and start inserting your data per each pest, selecting them from the drop down menu:

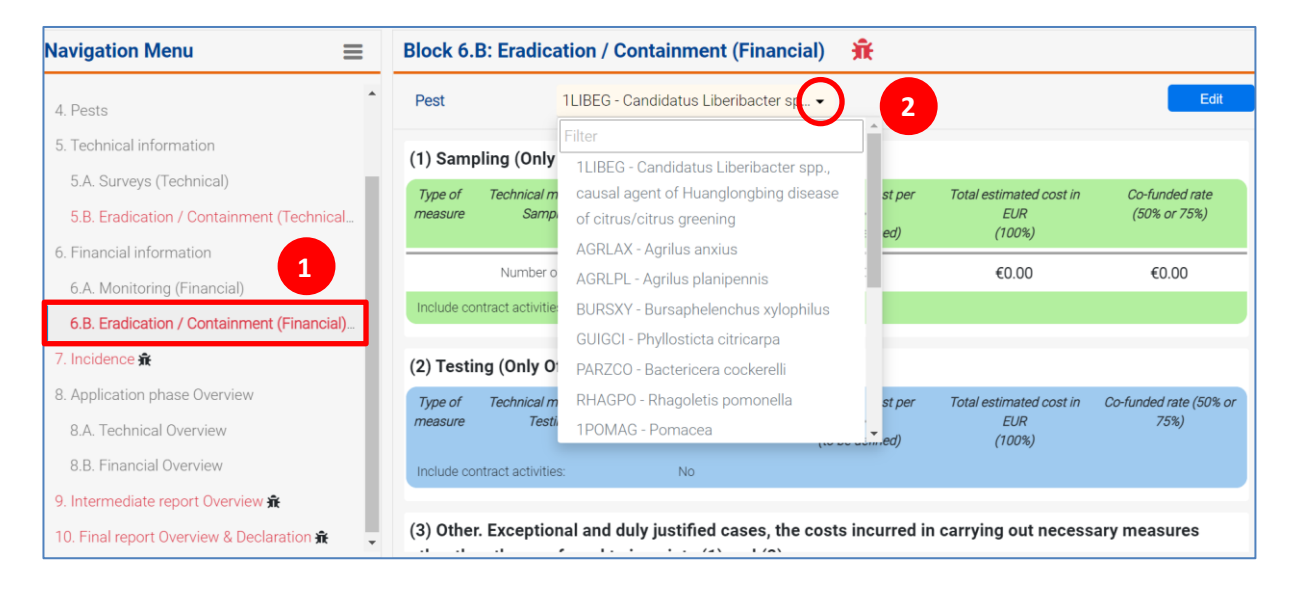

The page corresponding to the pest selected will be shown below:

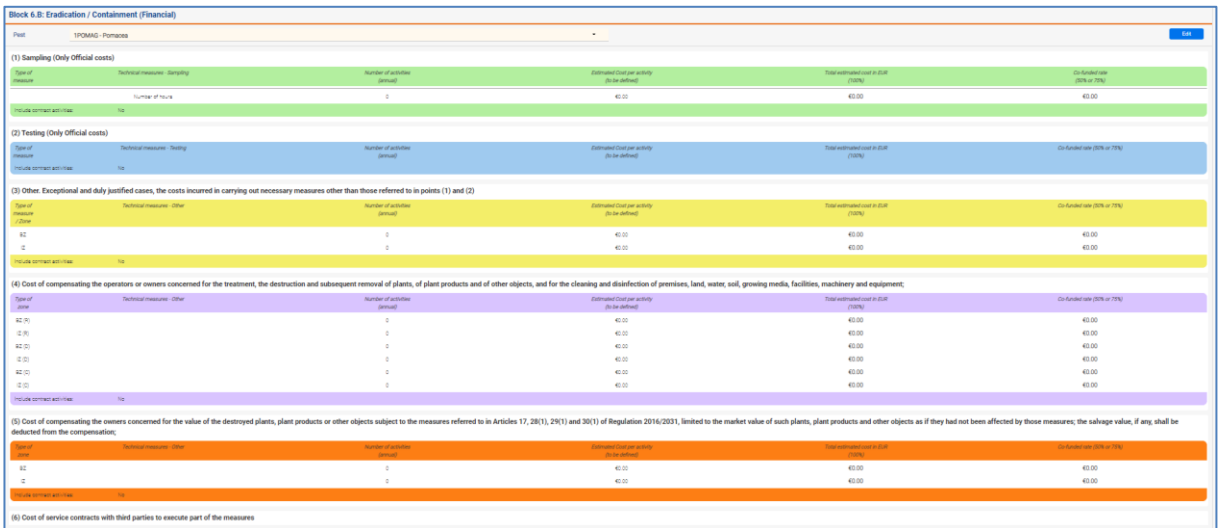

The panel is divided in the following sections:

- (1) Sampling (Only official costs)
- (2) Testing (Only official costs)
- (3) Other. Exceptional and duly justified cases, costs incurred in carrying out necessary measures other than those referred to in points (1) and (2)
- (4) Cost of compensating the operators or owners concerned for the treatment, the destruction and subsequent removal of plants, of plant products and of other objects, and for the cleaning and disinfection of premises, land, water, soil, growing media, facilities, machinery and equipment;
- (5) Cost of compensating the owners concerned for the value of the destroyed plants, plant products or other objects subject to the measures referred to in Articles 17, 28(1), 29(1) and 30(1) of Regulation 2016/2031, limited to the market value of such plants, plant products and other objects as if they had not been affected by those measures; the salvage value, if any, shall be deducted from the compensation;
- (6) Cost of service contracts with third parties to execute part of the measures: the data that you insert will appear under this section.

**Note**: As you will notice, Section (6) is only available if you answer "**Yes**" to the question "**Do you wish to indicate contract activities?**"

The procedure to insert your activities is the same as explained for Block 6.A. Complete each section following the steps described below:

Click on "**Edit**" to activate the fields

Answer "**Yes**" to the question *"Do you wish to indicate contract activities?"*

A corresponding field will appear under *section (6)*:  $\rightarrow$ 

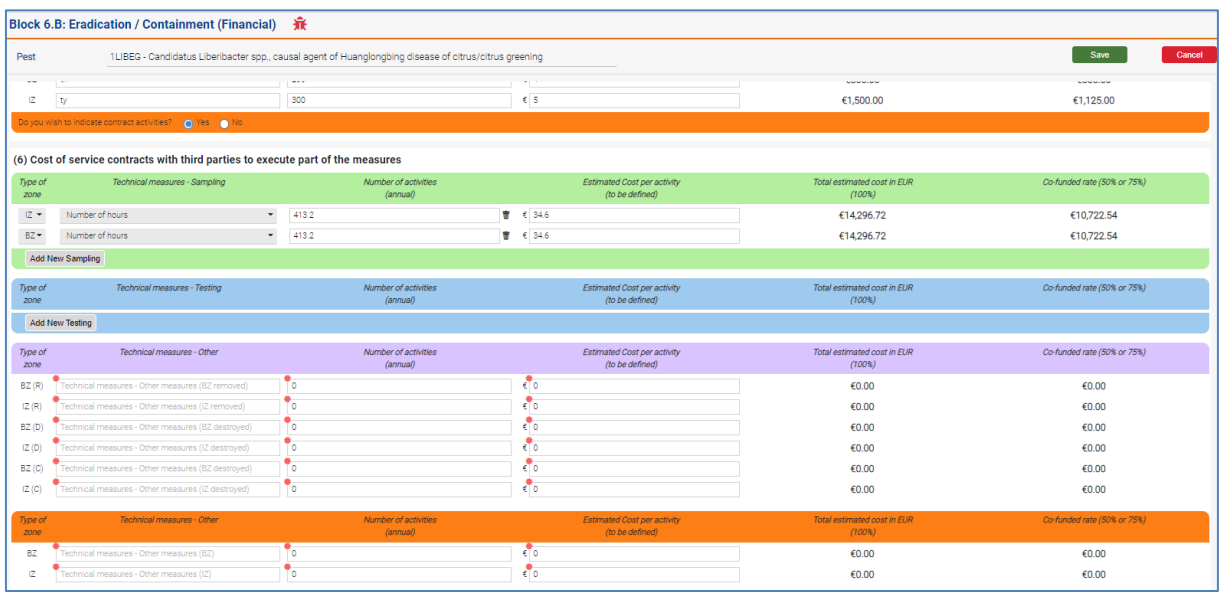

- ◆ To insert the information for (1) sampling activities, (2) testing or (3) other measures, click on "**Add New Sampling**", "**Add New Testing**" or "**Add New Other Measures**"
- Select the type of zone from the dropdown menu under *"Type of Zone"* and provide the following data:
	- **Number of activities (annual);**
	- **Estimated Cost per activity (to be defined);**

#### **Note:**

- In section *(1) Sampling (Only official costs),* you have to insert also the "**Number of activities (annual)**" and the "**Estimated Cost per activity (to be defined)**", just as explained in Block 6.A:

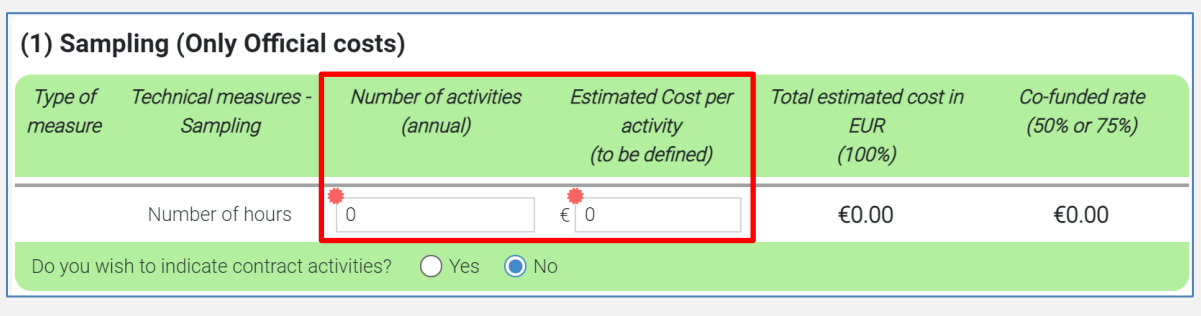

- In section *(3) Other. Exceptional and duly justified cases, the costs incurred in carrying out necessary measures other than those referred to in points (1) and (2)* technical measures and number of activities will be retrieved directly from Block 5.B*,* and you have to specify only the "**Estimated Cost per activity (to be defined)**" for each type of zone added:

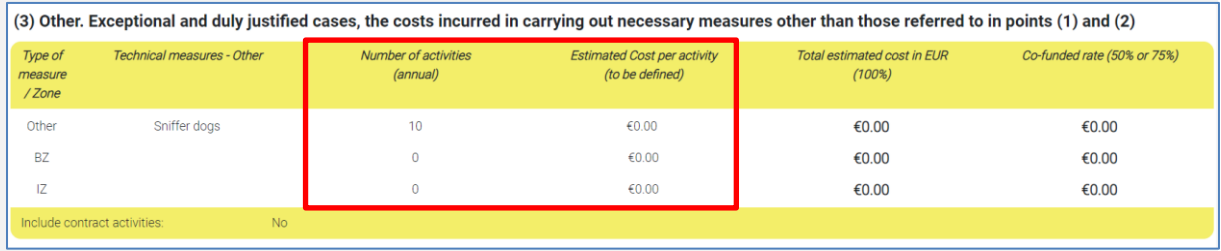

- In section *(4) Cost of compensating the operators or owners concerned for the treatment, the destruction and subsequent removal of plants, of plant products and of other objects, and for the cleaning and disinfection of premises, land, water, soil, growing media, facilities, machinery and equipment,* technical measures and number of activities will be retrieved directly from Block 5.B*,* and you have to specify only the "**Estimated Cost per activity (to be defined)**" for each type of zone added:

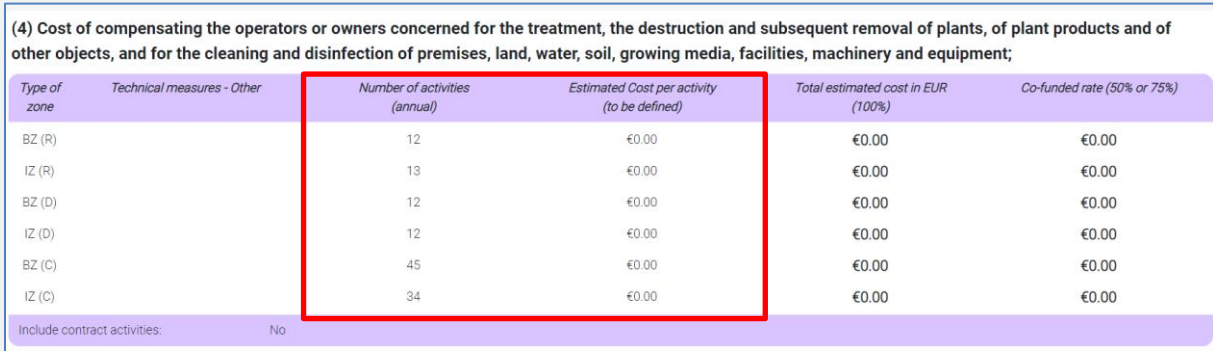

In section *(5) Cost of compensating the owners concerned for the value of the destroyed plants, plant products or other objects subject to the measures referred to in Articles 17, 28(1), 29(1) and 30(1) of Regulation 2016/2031, limited to the market value of such plants, plant products and other objects as if they had not been affected by those measures; the salvage value, if any, shall be deducted from the compensation,* for each type of zone added, technical measures and number of activities will be retrieved directly from Block 5.B*,* and you have to specify only the "**Estimated Cost per activity (to be defined)**" for each type of zone added:

(5) Cost of compensating the owners concerned for the value of the destroyed plants, plant products or other objects subject to the measures referred to in Articles 17, 28(1), 29(1) and 30(1) of Regulation 2016/2031, limited to the market value of such plants, plant products and other objects as if they had not been affected by those measures; the salvage value, if any, shall be deducted from the compensation;

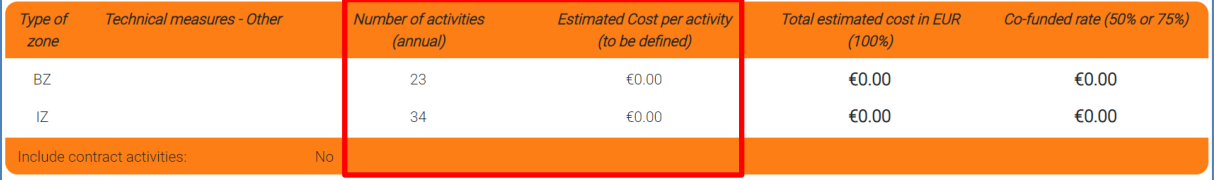

# <span id="page-50-0"></span>3.5 Block 8

In **Block 8. Application Overview**, you will find summary tables of the Technical and Financial data of the report, respectively in **8.A. Technical Overview** and **8.B. Financial Overview**:

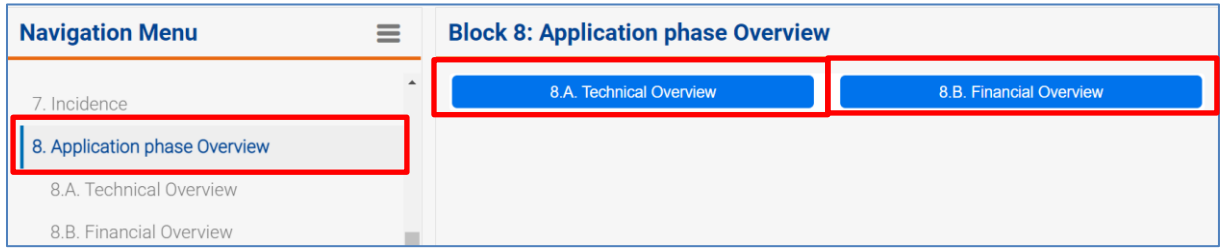

 $\rightarrow$  Use either the left navigation menu or the tabs in Block 8, to display the summaries:

- Block 8.A. will gather all the information from sections 5.A and 5.B, sorted per pest groups:

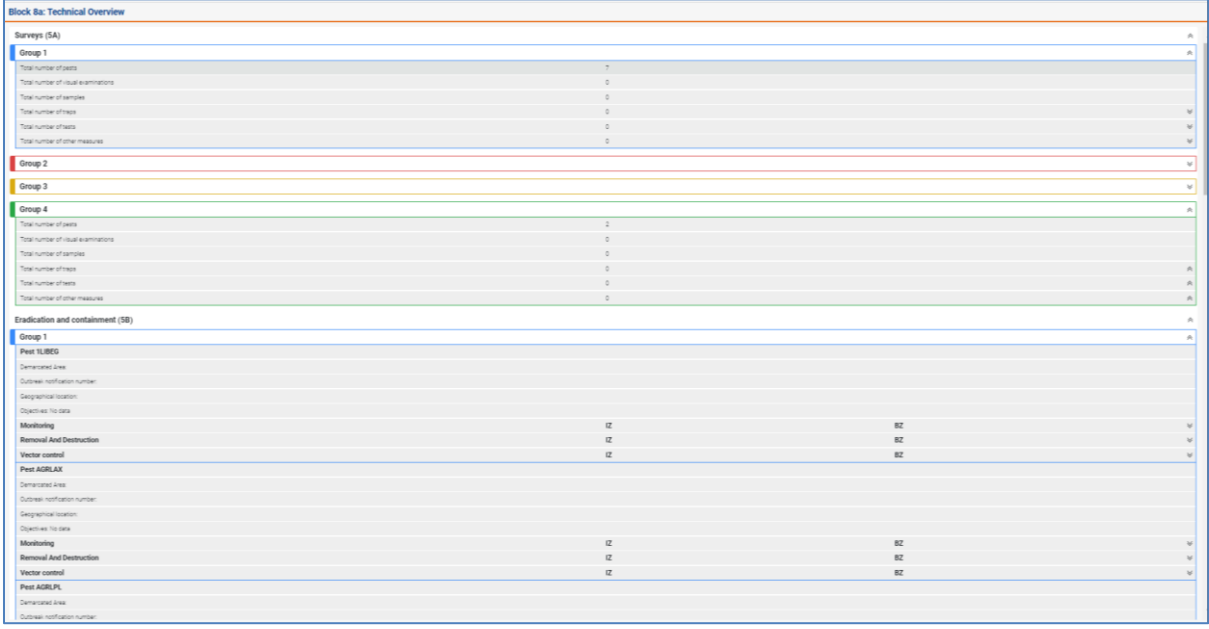

- Block 8.B. will gather all the information from sections 6.A and 6.B, divided in *Monitoring* and *Eradication and Containment* Programmes:

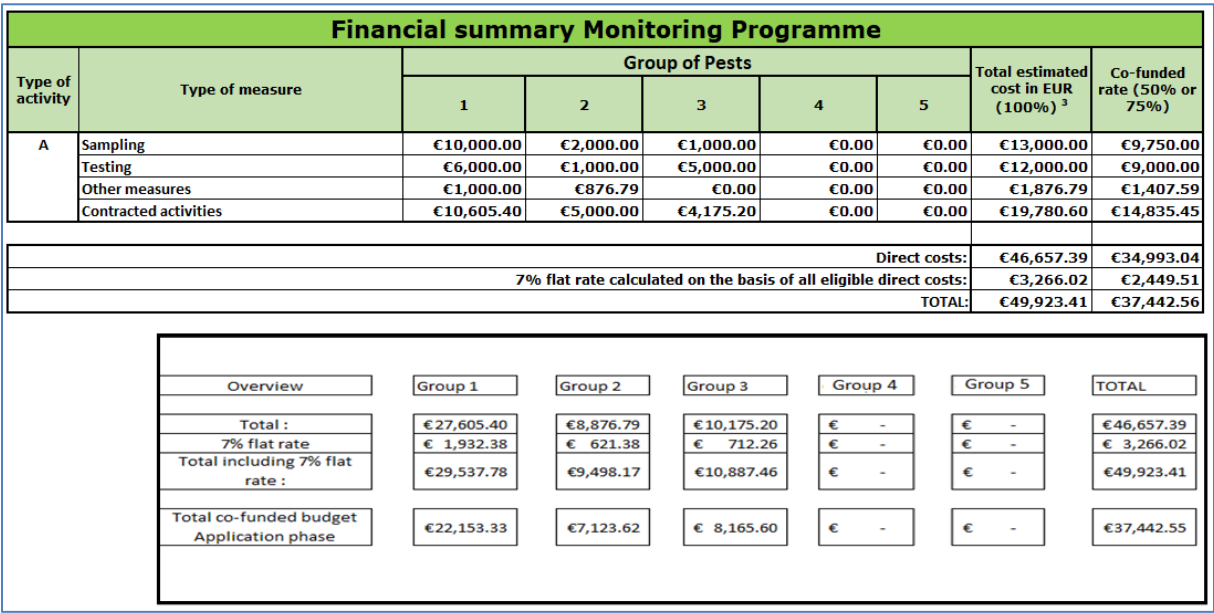

#### **a. Field:** 8 B Financial Overview Monitoring Programme

#### **b. Field:** 8 B Financial Overview Eradication and Containment Programme

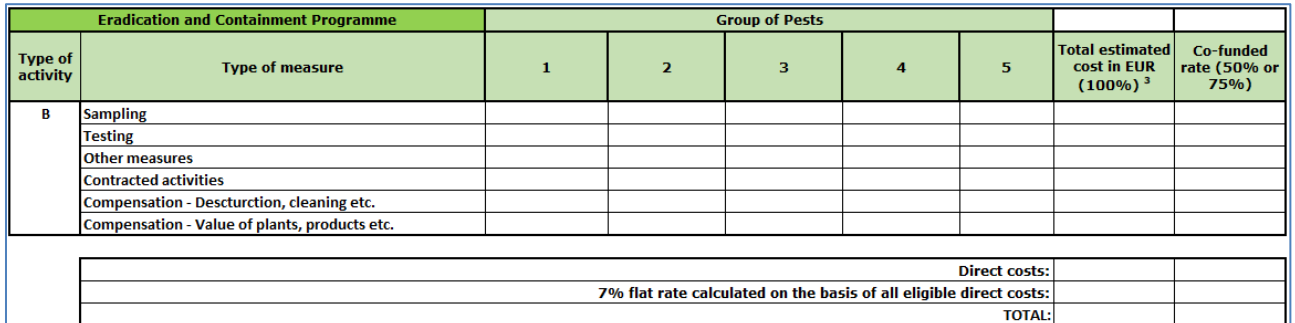